### **User Guide**

## **Technology-Enhanced Item Templates**

## <span id="page-0-1"></span>**[GENERAL FAQS ABOUT TEMPLATES](#page-3-0)**

## **Template Fields**

[What fields are included in each template, and how do I complete them?](#page-3-1) How do I decide between a re[gular template and a "with passage" version of that template?](#page-4-0) [How do I enter a passage?](#page-5-0)

## **Art, Media, and Special Characters**

[Can I add images, embedded audio files, embedded video files, and special math symbols into items?](#page-7-0) [How do I add an image?](#page-7-1) [How do I embed a video or audio file?](#page-8-0) [How do I add math symbols?](#page-9-0)

## **Creating an Item**

[How do I save a draft of an item I'm not ready to p](#page-10-0)ublish yet? How do I [save a draft and preview an item I'm working on?](#page-10-1) [My item won't save or preview. What do I do?](#page-11-0)

## **Finalizing or Updating an Item**

[My item is complete. What do I do?](#page-11-1) [How do I enter metadata about the item?](#page-11-2) [How do I view and test the final item I published or drafts I saved but didn't publish?](#page-13-0) I've tested the item once, and now I can't test it again because [it says I've already completed it. What do](#page-13-1)  [I do to continue testing it?](#page-13-1) [How do I edit an item?](#page-13-2) [How do I navigate directly to the metadata screen for an item?](#page-13-3) How do I edit an item in an [assessment I've already saved as a draft or published?](#page-13-4) [How do I delete items or assessments?](#page-13-5)

## <span id="page-0-0"></span>**[TEMPLATE-SPECIFIC FAQS](#page-14-0)**

#### **[Multiple Choice](#page-14-1)**

[What is a multiple choice item?](#page-14-2) [What does the interaction space for a multiple choice item look like?](#page-14-3) [How do I complete the interaction space for a multiple choice item?](#page-15-0) [How many options can I have in a multiple choice item?](#page-15-1) [How do I indicate the correct answer in the interaction space of a multiple choice item?](#page-15-2) [How do I enter customized feedback for multiple choice items?](#page-15-3) [What does a finished multiple choice item look like?](#page-16-0)

## **[Multiple Select](#page-17-0)**

[What is a multiple select item?](#page-17-1) [What does the interaction space for a multiple select item look like?](#page-17-2) [How do I complete the interaction space for a multiple select item?](#page-17-3) [How many options can I have in a multiple select item?](#page-17-4) [How do I indicate the correct answer in the interaction space of a multiple select item?](#page-17-5) [How do I enter customized feedback for multiple select items?](#page-18-0) [What does a finished multiple select item look like?](#page-18-1)

## **[Matching Columns](#page-19-0)**

[What is a matching columns item?](#page-19-1) [What does the interaction space for a matching columns item look like?](#page-19-2) [How do I complete the interaction space for a matching columns item?](#page-20-0) [How many options can I have in a matching columns item?](#page-20-1) [How do I indicate the correct answer in the interaction space of a matching columns item?](#page-20-2) [How do I enter customized feedback for a matching columns item?](#page-20-3) [What does a finished matching columns item look like?](#page-21-0)

## **[Drop-Down](#page-22-0)**

[What is a drop-down item?](#page-22-1) [What does the interaction space for a drop-down item look like?](#page-23-0) [How do I complete the interaction space for a drop-down item?](#page-23-1) [How many options can I have in a drop-down item?](#page-23-2) [How do I indicate the correct answer in the interaction space of a drop-down item?](#page-23-3) [How do I enter customized feedback for a drop-down item?](#page-24-0) [What does a finished drop-down item look like?](#page-24-1)

## **[Radio Button](#page-25-0)**

[What is a radio button item?](#page-25-1) [What does the interaction space for a radio button item look like?](#page-25-2) [How do I complete the interaction space for a radio button item?](#page-26-0) [How many statements can I have in a radio button item?](#page-26-1) [How do I indicate the correct answer in the interaction space of a radio button item?](#page-26-2) [How do I enter customized feedback for a radio button item?](#page-27-0) [What does a finished radio button item look like?](#page-27-1)

## **[Fill-in-the-Blank](#page-28-0)**

[What is a fill-in-the-blank item?](#page-28-1) [What does the interaction space for a fill-in-the-blank item look like?](#page-28-2) [How do I complete the interaction space for a fill-in-the-blank item?](#page-29-0) [How many options can I have in a fill-in-the-blank item?](#page-29-1) [How do I indicate the correct answer in the interaction space of a fill-in-the-blank item?](#page-29-2) [How do I enter customized feedback for a fill-in-the-blank item?](#page-30-0) [What does a finished fill-in-the-blank item look like?](#page-30-1)

## **[Simple Drag and Drop](#page-32-0)**

[What is a simple drag and drop item?](#page-32-1)

[What does the interaction space for a simple drag and drop item look like?](#page-32-2) [How do I complete the interaction space for a simple drag and drop item?](#page-32-3) [How many objects and targets can I have in a simple drag and drop item?](#page-32-4) [How do I indicate the correct answer in the interaction space of a simple drag and drop item?](#page-32-5) [What does horizontal, vertical, and randomized mean in a simple drag and drop item?](#page-32-6) [How do I enter customized feedback for a simple drag and drop item?](#page-34-0) [What does a finished simple drag and drop item look like?](#page-35-0)

## **[Multiple Drag and Drop](#page-36-0)**

[What is a multiple drag and drop item?](#page-36-1) [What does the interaction space for a multiple drag and drop item look like?](#page-36-2) [How do I complete the interaction space in a multiple drag and drop item?](#page-36-3) [How many drag boxes and drop zones can I have in a multiple drag and drop item?](#page-36-4) [What does horizontal, vertical, and randomized mean in a multiple drag and drop item?](#page-36-5) [How do I indicate the correct answer in the interaction space of a multiple drag and drop item?](#page-37-0) [How do I enter customized feedback for a multiple drag and drop item?](#page-38-0) [What does a finished multiple drag and drop item look like?](#page-39-0)

## **[In-Text Drag and Drop](#page-40-0)**

[What is an in-text drag and drop item?](#page-40-1) [What does the interaction space for an in-text drag and drop item look like?](#page-41-0) [How do I complete the interaction space for an in-text drag and drop item?](#page-41-1) [How many drag boxes and drop zones can I have in an in-text drag and drop item?](#page-42-0) [How do I indicate the correct answer in the interaction space of an in-text drag and drop item?](#page-42-1) [How do I enter customized feedback for an in-text drag and drop item?](#page-43-0) [What does a finished in-text drag and drop item look like?](#page-44-0)

#### **[Hot Text](#page-45-0)**

[What is a hot text item?](#page-45-1) [What does the interaction space for a hot text item look like?](#page-45-2) [How do I complete the interaction space for a hot text item?](#page-46-0) [How many hot text options can I have?](#page-47-0) [How do I indicate the correct answer in the interaction space of a hot text item?](#page-47-1) [How do I enter customized feedback for a hot text item?](#page-48-0) [What does a finished hot text item look like?](#page-48-1)

**[Hotspot](#page-50-0)** [What is a hotspot item?](#page-50-1) [What does the interaction space for a hotspot item look like?](#page-50-2) [How do I complete the interaction space for a hotspot item?](#page-50-3) [How many hotspots can I have?](#page-51-0) [How do I indicate the correct answer in the interaction space of a hotspot item?](#page-51-1) [How do I enter customized feedback for hotspot items?](#page-51-2) [What does a finished hotspot item look like?](#page-52-0)

## <span id="page-3-1"></span><span id="page-3-0"></span>**GENERAL FAQS ABOUT TEMPLATES**

## **What fields are included in each template, and how do I complete them?**

Each template shares certain key fields that you must complete in order for the item to save and publish. Exactly how you need to complete the fields can vary slightly depending on the question type (template-specific instructions can be found [here\)](#page-0-0), but all templates share the following parts:

 Title: You should use this section to title your questions with a unique identifier of your choice. The identifier should help you and others understand what the item is about.

An example is, "Unit 1 Grammar, Item 1."

 Question: You should include the question you wish to be posed to students to answer and/or instructions you wish them to follow when completing the item in the question field.

An example is, "Which words match each part of speech? Drag the words to the correct boxes."

Sometimes interactive elements, such as sentences with drop-downs or fill-in blanks, are also entered in this area.

- Interaction space: This is where you enter answer options, content in draggable boxes, dropzone titles, or other template-specific interactive elements.
- Solution: You should put the correct answer and/or an explanation of the correct answer in the solution space. The text in this space will appear to the student after either two incorrect attempts or a correct attempt.
- Hint 1 and Hint 2: In these spaces you should include text or images that progressively coach students toward the correct answers without revealing them. Students have access to Hint 1 at all times when answering a question; they have access to Hint 2 after clicking on Hint 1.
- General Feedback: General feedback appears after one incorrect attempt. It should explain, in general terms, why a student might have gotten the question incorrect and/or suggest what they might do to succeed on the second attempt. It should not reveal the correct answer as it will appear after a first incorrect attempt, with one attempt left to go. (Please note that General

Feedback will appear as default after a first incorrect attempt for any answer combinations not included using the "Add Incorrect Feedback" button.)

 Add Incorrect Feedback: The "Add Incorrect Feedback" button allows you to add formative, customized feedback for specific incorrect answers or answer combinations. This feedback will appear after a student's first incorrect attempt. This section is optional, and items will still save and publish without this part included.

If students select one of the answers or combinations you have included customized incorrect feedback for, they will receive this customized feedback upon submitting an incorrect answer or answers on their first attempt. Typically this feedback will identify and explain a specific misconception a student likely made when selecting a certain answer or answer combination. If a student does not select one of the answers or combinations you have included customized feedback for, he or she will receive the information in the "General Feedback" field.

Please note that at this time, it is not possible to designate which parts of an item were completed correctly and which parts incorrectly after a first attempt. In addition, if students select multiple incorrect answers or combinations for which customized incorrect feedback is entered, they will receive all of this feedback after a first incorrect attempt.

<span id="page-4-0"></span>**How do I decide between a regular template and a "with passage" version of that template?** If you would like your question and any associated stimulus text or images to appear on one wide screen (on which a student will scroll up and down as necessary to see each component), select the regular version of the template.

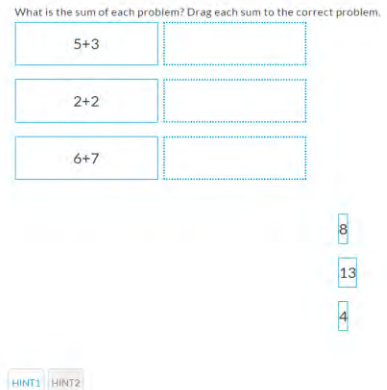

If you would like your question and any associated stimulus text or images to appear in a scrolling passage panel on the left side of the screen, next to the question and other item components, select the "with passage" version of the template.

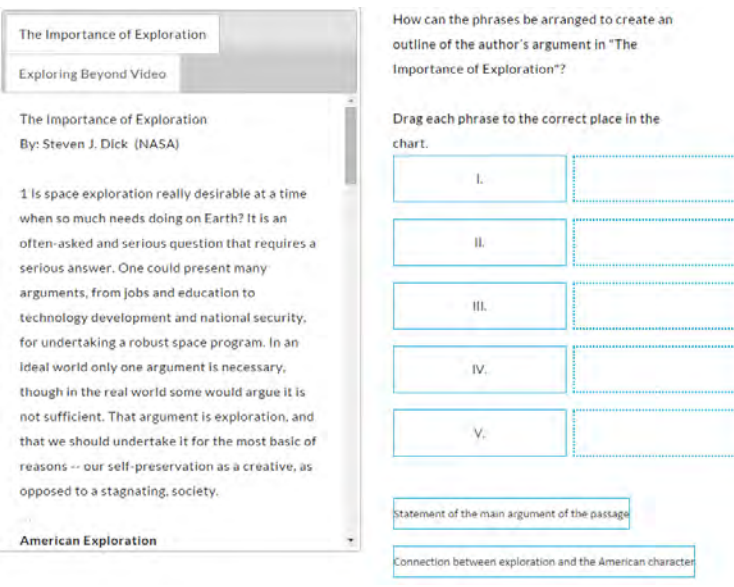

The only difference between the two versions of the template is that one has a space to add passages, and one does not. All other functionality is the same across the two templates.

#### <span id="page-5-0"></span>**How do I enter a passage?**

Type or copy and paste the passage title and passage content into their designated spaces. If you would like to add more than one passage, click "Add Passage" and repeat the process.

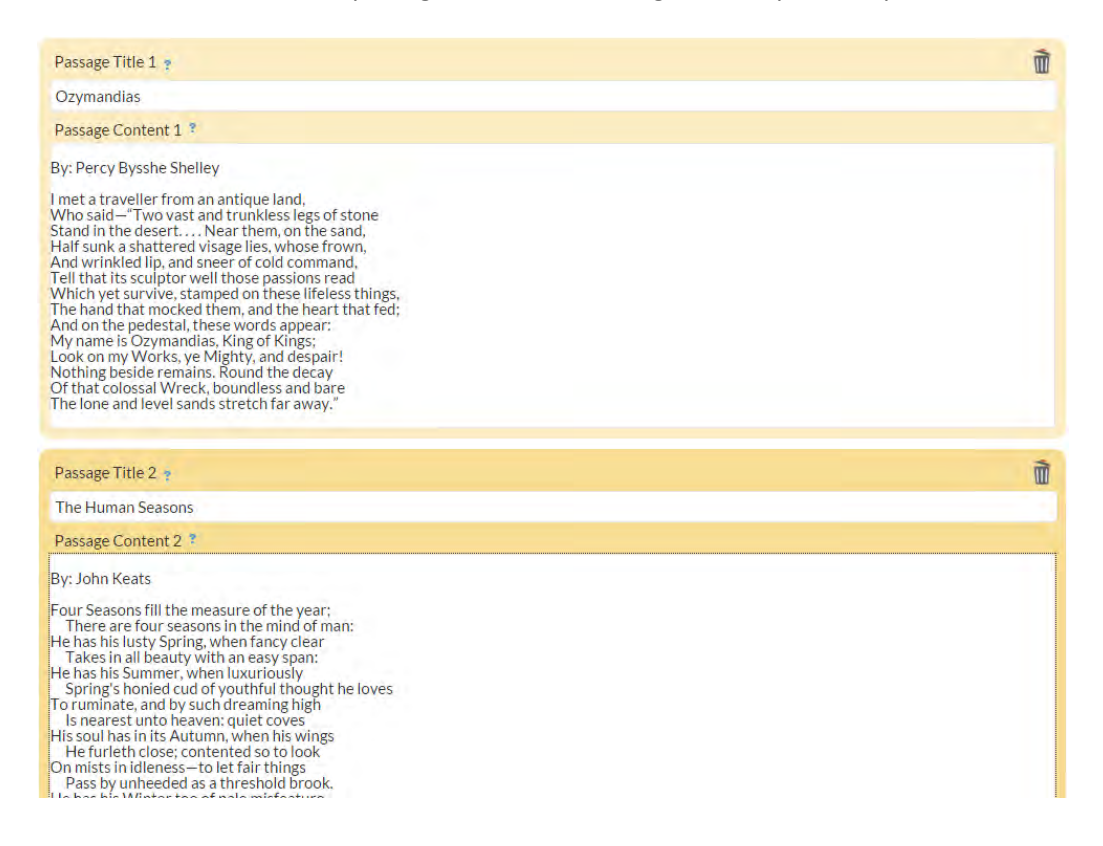

To delete a passage you added but no longer want, click the trashcan icon to the right of "Passage Title."

Multiple passages will appear in tabs that students can click between as needed.

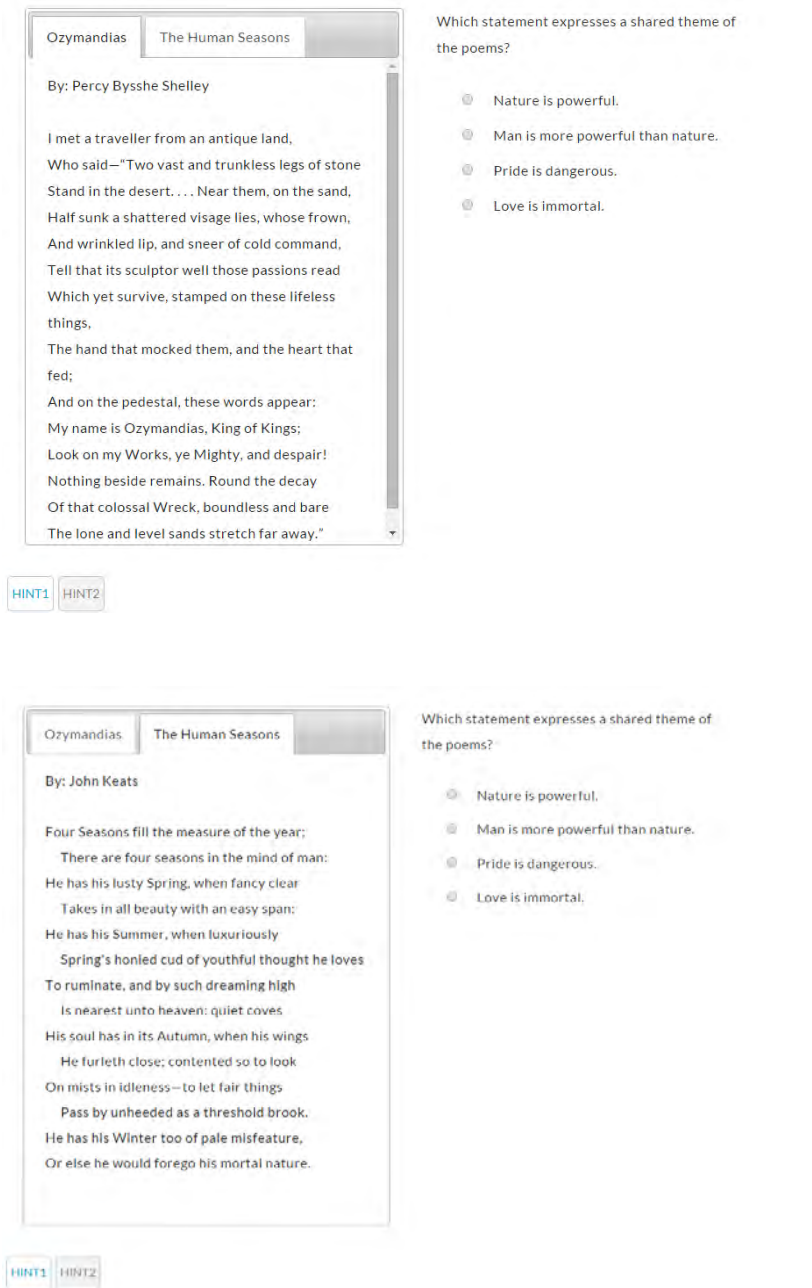

Please note that it is not possible to add a passage to the "without passage" version of the simple drag and drop template, nor is it possible to delete the passage panel from the simple drag and drop with passage version of the template. If you change your mind about which version of the template to use, you will need to re-enter the item in the correct template.

<span id="page-7-0"></span>**Can I add images, embedded audio files, embedded video files, and special math symbols into items?**  Yes. Click on a given field to show the available text editor options.

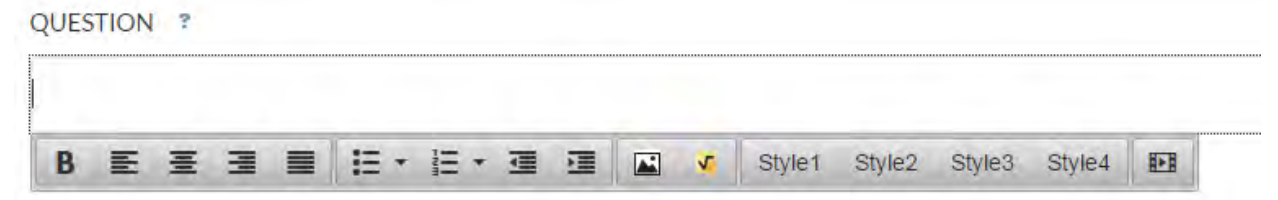

Click the picture icon to add an image, the orange square root icon to add math symbols using the WIRIS editor, and the film icon to add an embedded audio or video clip. Images, embedded audio files, embedded videos files, and math symbols can be added wherever this text editor appears. Please note that in some fields in some templates, you only have the option to add images and math symbols in the text editor that appears; in others (title fields for drop zones and passages, for example), only text is an option.

## <span id="page-7-1"></span>**How do I add an image?**

After clicking the picture icon on the text editor, a blue box appears. You can drag images into the blue space or browse to and open them from a local file to add.

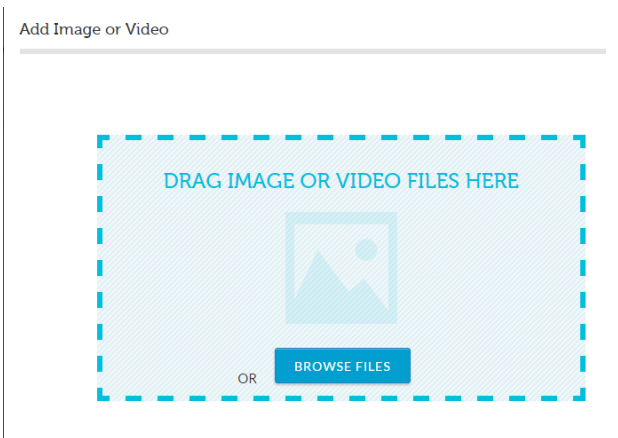

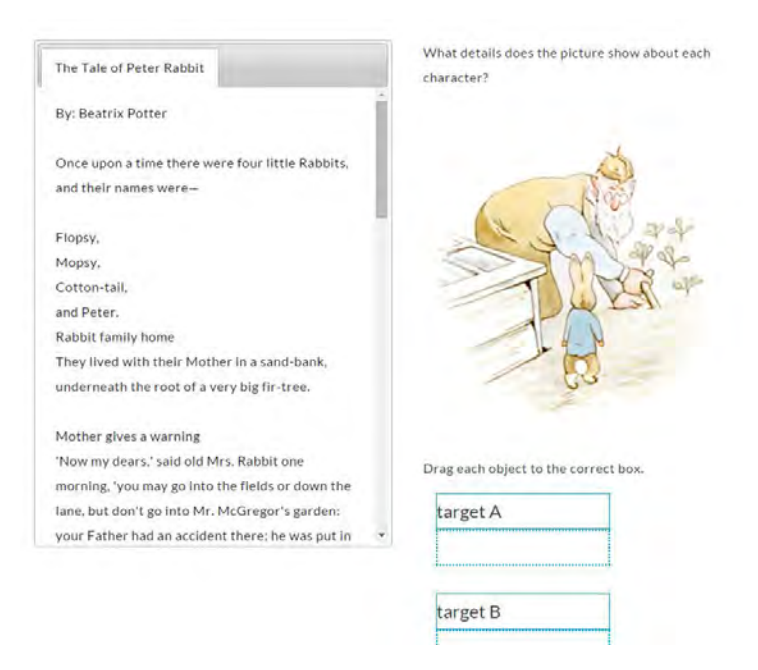

Please note it is not possible to upload video files using this method at this time.

## <span id="page-8-0"></span>**How do I embed a video or audio file?**

After clicking the film icon, a box appears that allows you to enter the embed code of the video or audio asset. (This often can be found by clicking the "Share" or "Embed" button on a given website with the video you'd like to include.) You can add embedded audio or video files by copying and pasting the embed code into the box:

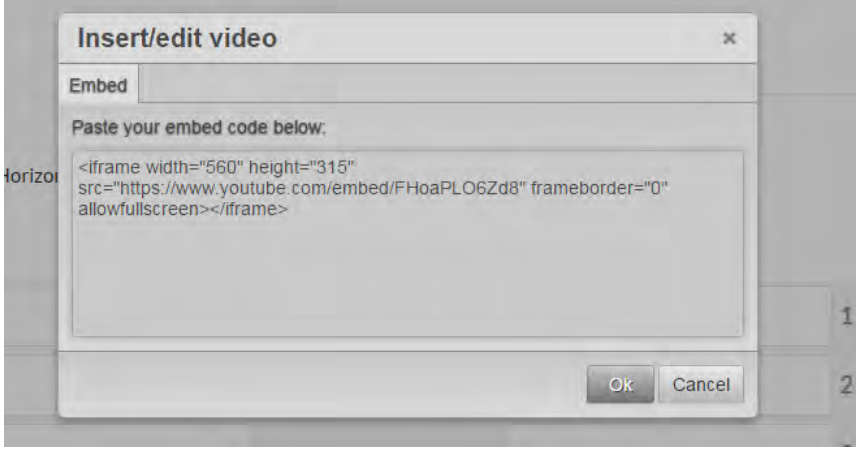

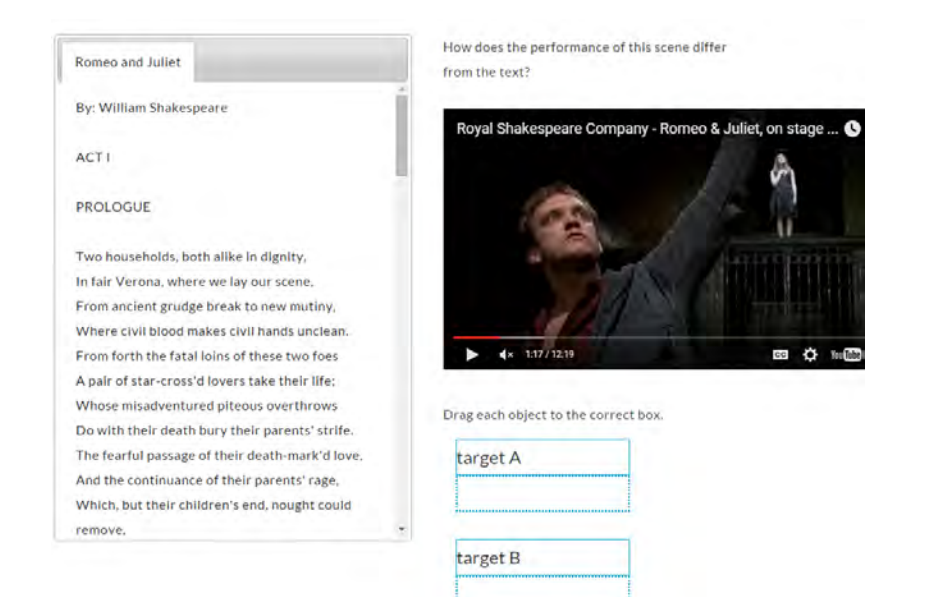

## <span id="page-9-0"></span>**How do I add math symbols?**

After clicking the orange square root icon, the WIRIS editor appears:

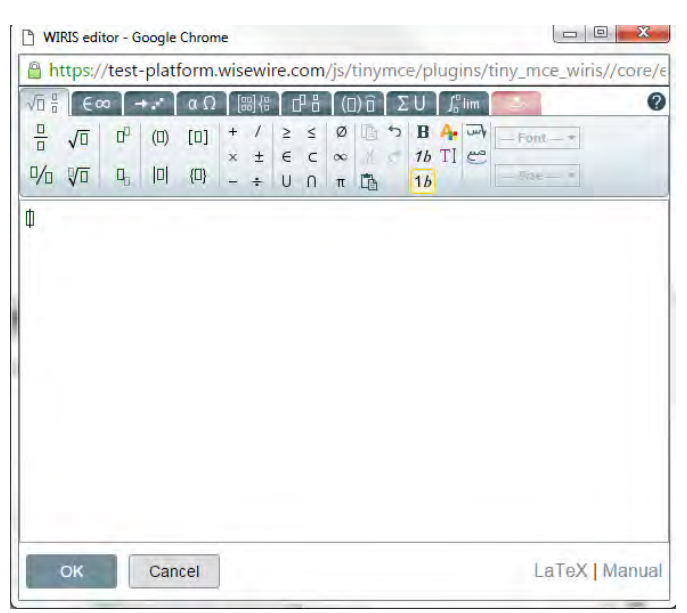

Use the various tabs to construct the equation or series of symbols you would like to include. Click the "Manual" link in the lower right corner for help in using the WIRIS editor for math symbols.

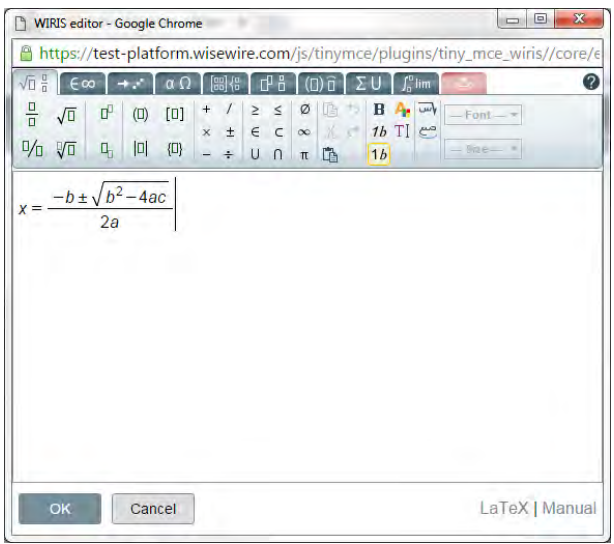

Click "OK" for the text entered in the WIRIS editor to appear in the question field.

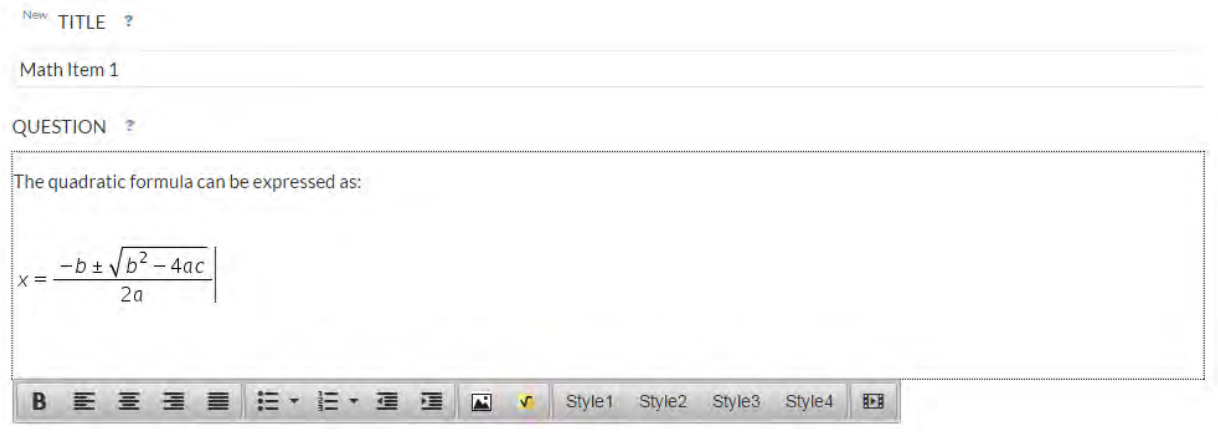

<span id="page-10-0"></span>**How do I save a draft of an item I'm not ready to publish yet?**

Click "Save Draft" in the lower left corner of the screen.

## <span id="page-10-1"></span>**How do I save a draft and preview an item I'm working on?**

Click "Save Draft" and "Preview" in the lower left of the screen.

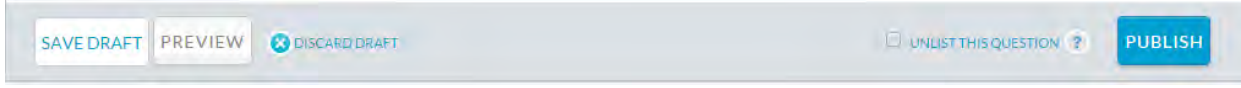

The preview function allows you to view the question, interaction space, hints, and item functionality; it will not allow you to view feedback at this time.

Hit the "Continue Editing" button in the lower right corner to return to the authoring screen.

## **CONTINUE EDITING**

### <span id="page-11-0"></span>**My item won't save or preview. What do I do?**

Make sure you've completed all required fields. Required fields are Title, Question, Interaction Space (with the correct answers designated; see [template-specific instructions](#page-0-0) for information on how to do this for each template), Solution, Hint 1, Hint 2, and General Feedback. Look for red outlining and/or prompts identifying any content that you still need to add if the item doesn't save.

In the example below, the question field has been left blank and a red outline and prompt appears.

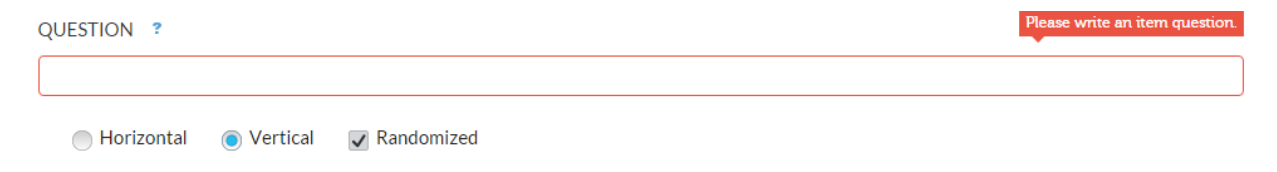

## <span id="page-11-1"></span>**My item is complete. What do I do?**

Hit the "Publish" button in the lower right corner to make the item available to others.

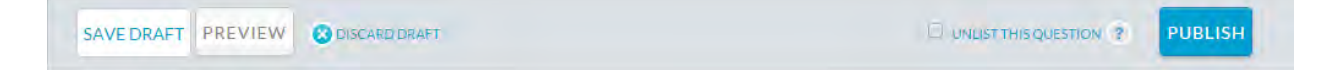

## <span id="page-11-2"></span>**How do I enter metadata about the item?**

After you have completed the item and hit "Publish," a metadata screen will appear. Here you can enter information about the item, such as its depth of knowledge, instructional time, difficulty, disciplines, Common Core standard alignments, grade level, and custom tags that you can type in. Simply select from the drop-down menus in the "Academic Information" section or click on the appropriate category from the "Disciplines" and/or "Common Core" tabs in the "Categories" section to assign the necessary metadata to your item.

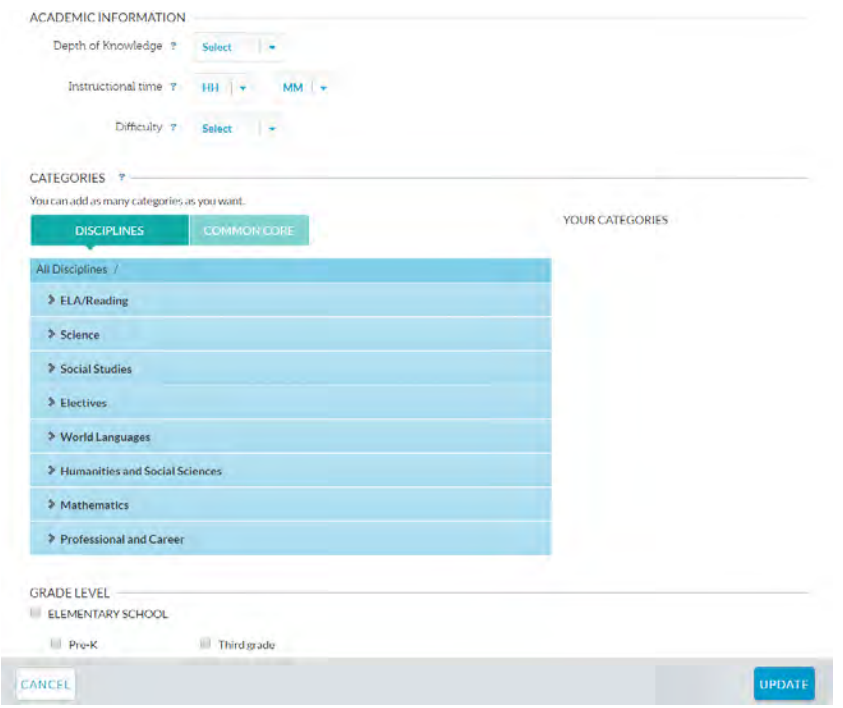

Check off the appropriate grade level category and grade(s), and type any keywords with which you wish to associate your item.

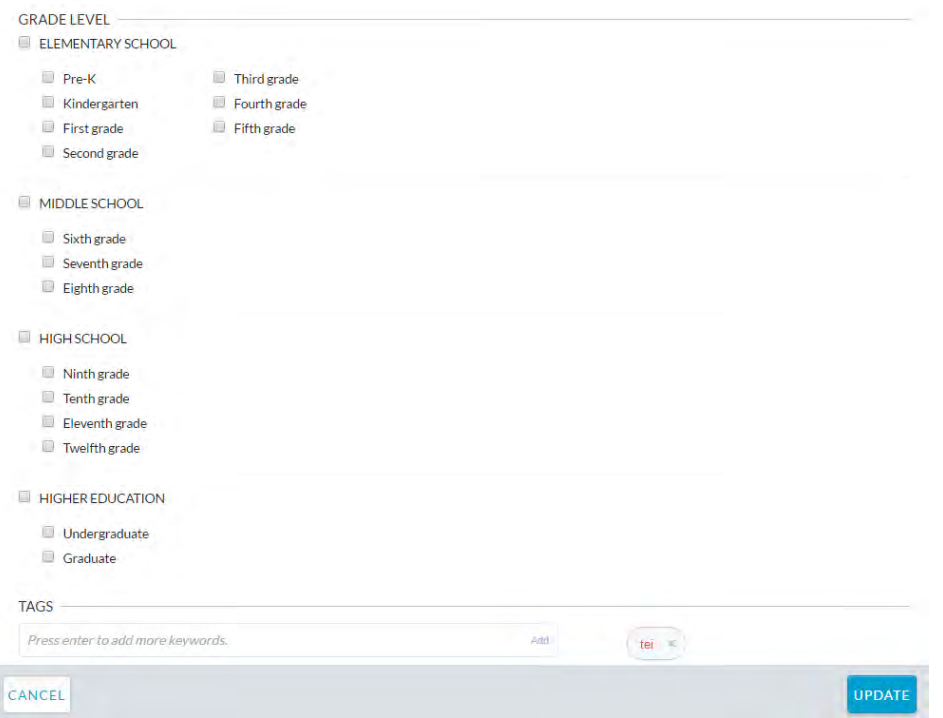

Please note that the tag "tei," which means technology-enhanced items, automatically appears. It is recommended that you retain that tag as it allows the item to be correctly classified in our system.

When you have entered all desired metadata, click "Update" in the lower right corner of the screen.

## <span id="page-13-0"></span>**How do I view and test the final item I published or drafts I saved but didn't publish?**

Go to your Dashboard by clicking "Dashboard" at the top left of the screen. Beneath "Your Activity" on the left side of the screen, select "Created by You." Select Assessments or Questions, and Published or Drafts, as needed.

Click on the item. You can now test items that have been published in full, including viewing what happens after submitting a given incorrect answer on the first attempt and what happens when both attempts have been made.

You can preview drafts, but they must be published in order to test the full response cycle.

## <span id="page-13-1"></span>**I've tested the item once, and now I can't test it again because it says I've already completed it. What do I do to continue testing it?**

You ca[n create and add an item to an assessment](http://wisewire.com/wisewire-faq#creating-assesments) in order to test it multiple times with multiple different incorrect or correct answers without the item saving your responses. You also can "reset" an item by making an edit to it and re-publishing it.

## <span id="page-13-2"></span>**How do I edit an item?**

Click the "Edit" link at the top left of the opened item. The authoring tool will open.

Save changes by clicking "Publish" in the lower right corner again. If you need to update metadata, enter those as well and click "Update." If not, leave as is, and simply click "Update." The edited item will automatically replace the previous version of the item. You can continue this as many times as necessary.

## <span id="page-13-3"></span>**How do I navigate directly to the metadata screen for an item?**

Open the item by clicking "Edit," and then click "Edit Categories" in the upper right corner to view and edit in the metadata screen immediately.

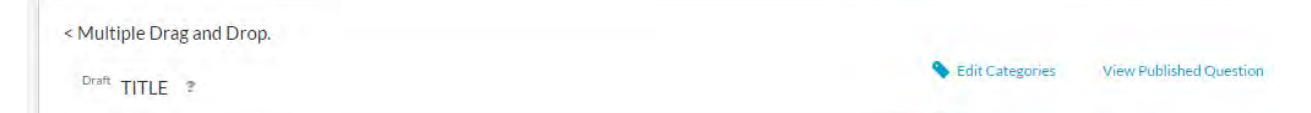

## <span id="page-13-4"></span>**How do I edit an item in an assessment I've already saved as a draft or published?**

The version of the items you saved or published in a given assessment is frozen. If you discover an error in an item or wish to edit one or more, edit the item first. Then, re-construct the assessment and save the draft or publish the assessment so that it contains the most recent version of items.

## <span id="page-13-5"></span>**How do I delete items or assessments?**

You cannot currently delete items or assessments. We recommend you edit items and re-publish. If there is an item that you do not want to edit but do want to discard, change the title (such as add an "old—do not use" to the filename) so that it's easy to identify. This same method can be used for assessments, which can't be edited once they're drafted or published.

## <span id="page-14-0"></span>**[Back to Top](#page-0-1)**

## **TEMPLATE-SPECIFIC FAQS**

<span id="page-14-1"></span>*Multiple Choice* 

## <span id="page-14-2"></span>**What is a multiple choice item?**

A multiple choice item asks students to select one correct answer from three or more options.

## <span id="page-14-3"></span>**What does the interaction space for a multiple choice item look like?**

The interaction space for a multiple choice item is the space below the question field. This is where you enter the options from which students choose the correct answer.

QUESTION ?

What fraction of a circle is formed by a 180-degree angle?

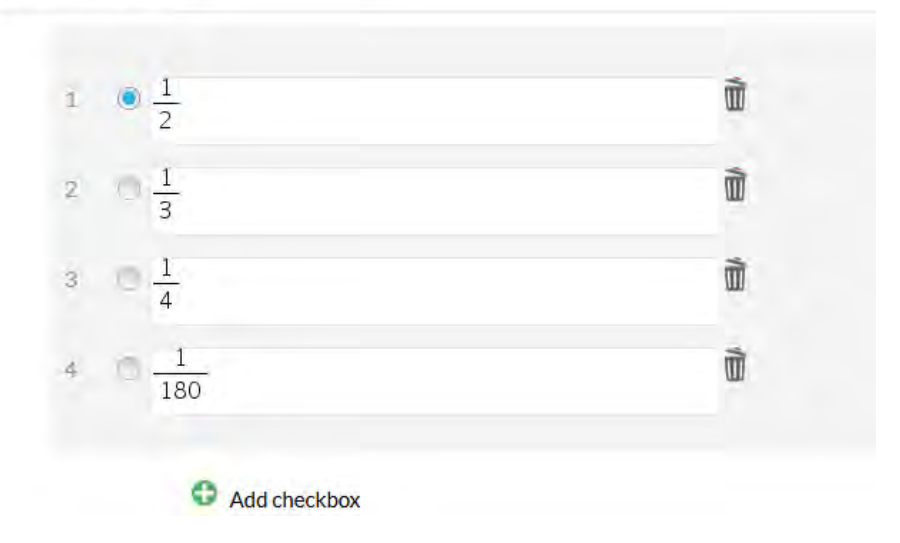

## Note that any stimuli art should be included in the question field.

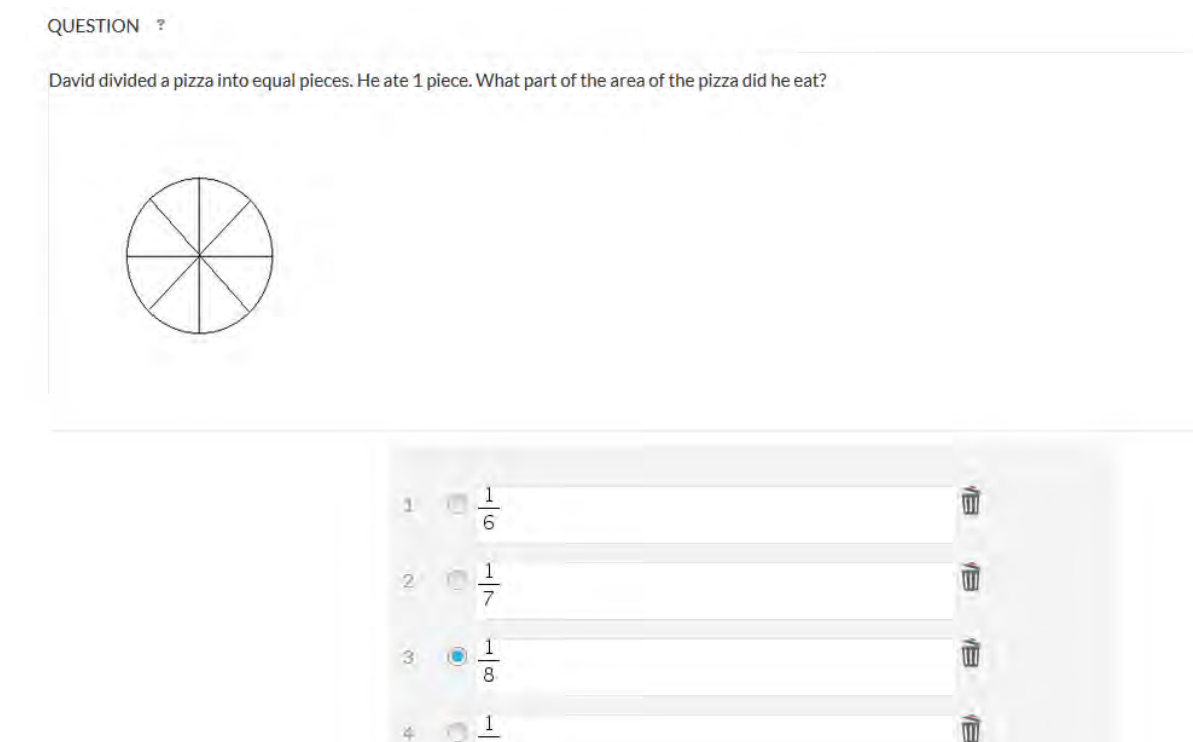

Add checkbox

#### <span id="page-15-0"></span>**How do I complete the interaction space for a multiple choice item?**

In each box labeled with a number (1, 2, 3), add the text or images that you wish to serve as the answer options.

If you would like to add options, click "Add Checkbox."

If you would like to delete options, click the trashcan icon to the right of the given box.

#### <span id="page-15-1"></span>**How many options can I have in a multiple choice item?**

A minimum of three options is required. You can have a maximum of 10 options.

#### <span id="page-15-2"></span>**How do I indicate the correct answer in the interaction space of a multiple choice item?**

Denote the correct answer by clicking in the bubble to the right of the number of the correct option.

## <span id="page-15-3"></span>**How do I enter customized feedback for multiple choice items?**

Click the "Add Incorrect Feedback" button. Then select the number of the incorrect option you wish to yield this customized feedback from the drop-down menu to the right of "Item." Then enter the text of the feedback you would like to appear when this answer is submitted in the incorrect feedback box.

For example, if you would like to enter customized feedback for a case in which a student selects option 2 instead of the correct option 1, you might enter the following:

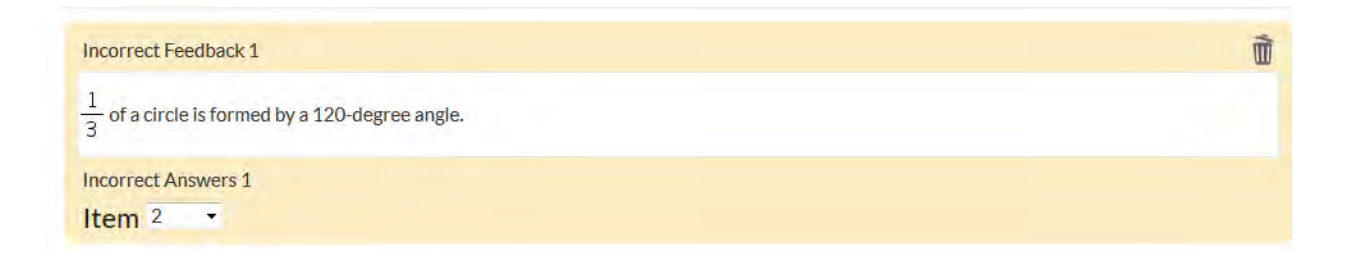

Continue to hit "Add Incorrect Feedback" for each individual incorrect answer you wish to yield customized feedback. Any incorrect answers not specified here will yield general feedback.

## <span id="page-16-0"></span>**What does a finished multiple choice item look like?**

A completed item looks something like the example below. Keep in mind you can create this item type with a passage panel if needed.

David divided a pizza into equal pieces. He ate 1 piece. What part of the area of the pizza did he eat?

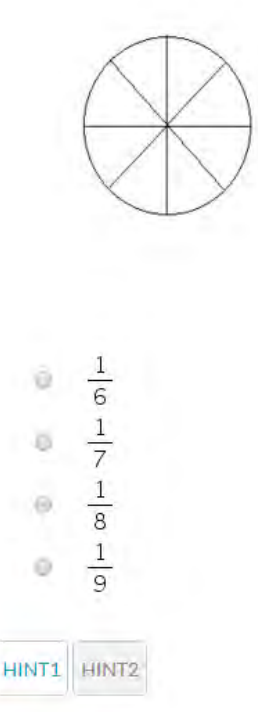

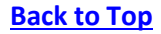

## <span id="page-17-0"></span>*Multiple Select*

## <span id="page-17-1"></span>**What is a multiple select item?**

A multiple select item asks students to select two or more correct answers from three or more options.

## <span id="page-17-2"></span>**What does the interaction space for a multiple select item look like?**

The interaction space for a multiple select item is the space below the question field. This is where you enter the options from which students choose the correct answer.

## QUESTION ? Which statements explain the author's purpose in this passage? Select all that apply.  $\Box$  to offer a humorous account of Lewis's adventures Ì to summarize two events that happened to Lewis m  $\overline{2}$  $\Box$  to call attention to the killing of buffalo and urge it to  $\tilde{u}$  $\overline{3}$ stop to inform readers about how the Missouri River has Ŵ  $\lambda$ changed to tell Lewis's stories from a different perspective Ù  $\overline{5}$

## Add checkbox

## <span id="page-17-3"></span>**How do I complete the interaction space for a multiple select item?**

In each box labeled with a number (1, 2, 3), add the text or images that you wish to serve as the answer options.

If you would like to add options, click "Add Checkbox."

If you would like to delete options, click the trashcan icon to the right of the given box.

#### <span id="page-17-4"></span>**How many options can I have in a multiple select item?**

A minimum of three options is required. You can have a maximum of 10 options.

## <span id="page-17-5"></span>**How do I indicate the correct answer in the interaction space of a multiple select item?**

Denote the correct answer by clicking in the check boxes to the right of the numbers of the correct options.

## <span id="page-18-0"></span>**How do I enter customized feedback for multiple select items?**

Click the "Add Incorrect Feedback" button. Then choose "Selected" from the drop-down menu next to the number of the option you wish to yield this customized feedback if chosen by the student. You may attach this feedback to individual answer selections (select "Ignore" for all others if this is the case), or in combinations (choose "Selected" for the combination of answers and "Ignore" for any that do not apply.) Then enter the text of the feedback you would like to appear when this answer or answer combination is submitted in the incorrect feedback box.

For example, if you would like to enter customized feedback for a case in which a student selects option 1 as part of their answer when only 2 and 5 are correct, you might enter the following:

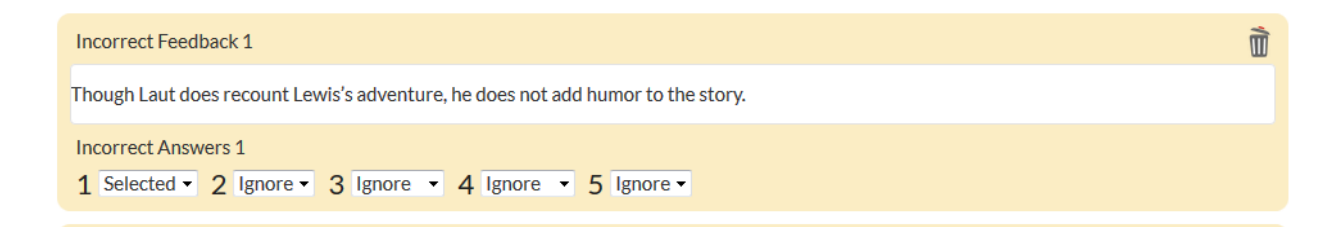

If you would like to enter customized feedback for a case in which a student selects options 1 and 3 when 2 and 5 are correct, you might enter the following:

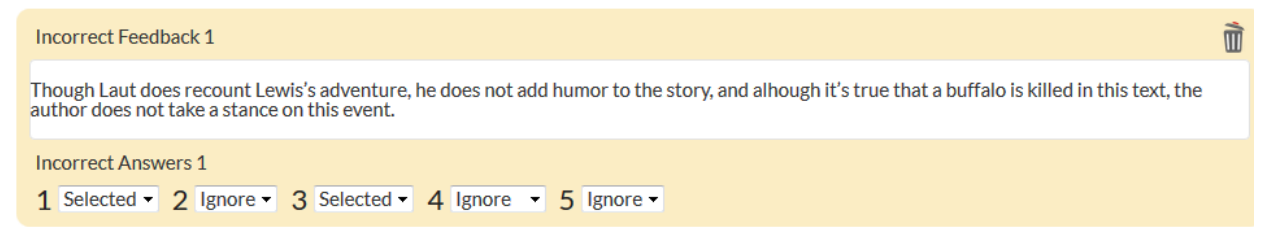

Continue to hit "Add Incorrect Feedback" for each individual incorrect answer or combination of answers you wish to yield customized feedback. Any incorrect answers not specified here will yield general feedback.

Please note that at this time for this item type, it is not possible to designate a customized feedback combination that includes an answer combination containing a correct answer.

#### <span id="page-18-1"></span>**What does a finished multiple select item look like?**

A completed item looks something like the example below. Keep in mind you can create this item type without a passage panel if needed.

#### Pathfinders of the West

Excerpt from Pathfinders of the West By: A. C. Laut

1 The Missouri had now become so narrow that it was hard to tell which was the main river and which a tributary; so Captain Lewis and four men went in advance to find the true course. Leaving camp at sunrise, Captain Lewis was crossing a high, bare plain, when he heard the most musical of all wilderness sounds-the far rushing that is the voice of many waters. Far above the prairie there shimmered in the morning sun a gigantic plume of spray. Surely this was the Great Falls of which the Indians told. Lewis and his men broke into a run across the open for seven miles, the rush of waters increasing to a deafening roar, the plume of spray to clouds of foam. Cliffs two hundred feet high shut off the view. Down these

Which statements explain the author's purpose in this passage?

Select all that apply.

to offer a humorous account of Lewis's  $\Box$ adventures

to summarize two events that happened to  $\square$ Lewis

to call attention to the killing of buffalo and  $\Box$ urge it to stop

- to inform readers about how the Missouri  $\Box$ River has changed
- to tell Lewis's stories from a different  $\Box$ perspective

HINT1 HINT2

#### **[Back to Top](#page-0-1)**

<span id="page-19-0"></span>*Matching Columns* 

#### <span id="page-19-1"></span>**What is a matching columns item?**

A matching columns item asks students to match objects across two columns.

#### <span id="page-19-2"></span>**What does the interaction space for a matching columns item look like?**

The interaction space for a matching columns item is the space below the question field. This is where you enter the information to be matched in each column.

#### QUESTION ?

Which definition best matches the underlined word in each sentence?

Match each definition to the underlined words in each sentence.

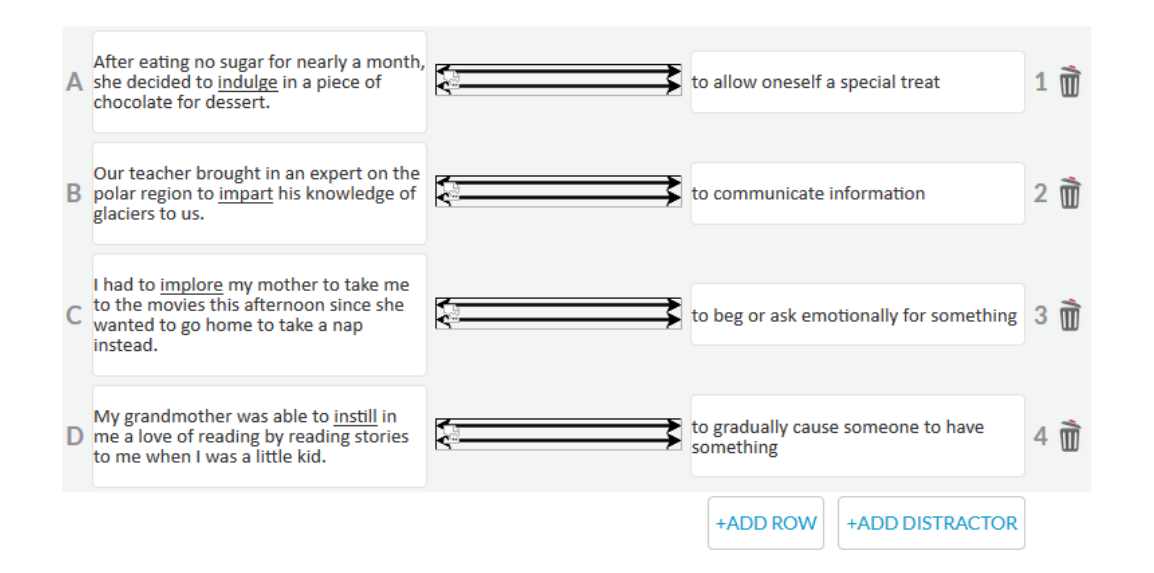

#### <span id="page-20-0"></span>**How do I complete the interaction space for a matching columns item?**

In each box in the left column labeled with a letter (A, B, C, D, etc.), add the text or images that you wish to be matched to corresponding information in the box labeled with a number (1, 2, 3, 4, etc.) in the right column.

If you would like to add options, click "Add Checkbox." Decoys, or options that have no match, are possible in the right column.

If you would like to delete options, click the trashcan icon to the right of the given box.

Please note that options in the right column will be automatically randomized for students so as not to appear across from their matches in the left column.

#### <span id="page-20-1"></span>**How many options can I have in a matching columns item?**

A minimum of three pairs is required. You can have a maximum of 10 pairs and 10 decoys.

#### <span id="page-20-2"></span>**How do I indicate the correct answer in the interaction space of a matching columns item?**

By entering objects to be matched across from one another in the same row (or having no corresponding object, in the case of decoys), you are indicating the correct answers.

#### <span id="page-20-3"></span>**How do I enter customized feedback for a matching columns item?**

Click the "Add Incorrect Feedback" button. Then choose the number of the incorrect answer from the drop-down menu to the right of a given lettered option that you wish to yield this customized feedback if chosen by the student. You may attach this feedback to individual answer selections (select "Ignore" for all others if this is the case) or in combinations (choose a number for multiple lettered boxes.) Then enter the text of the feedback you would like to appear when this answer or answer combination is submitted in the incorrect feedback box.

For example, if you would like to enter customized feedback for a case in which a student matches box A to box 2 (instead of the correct box 1), you might enter the following:

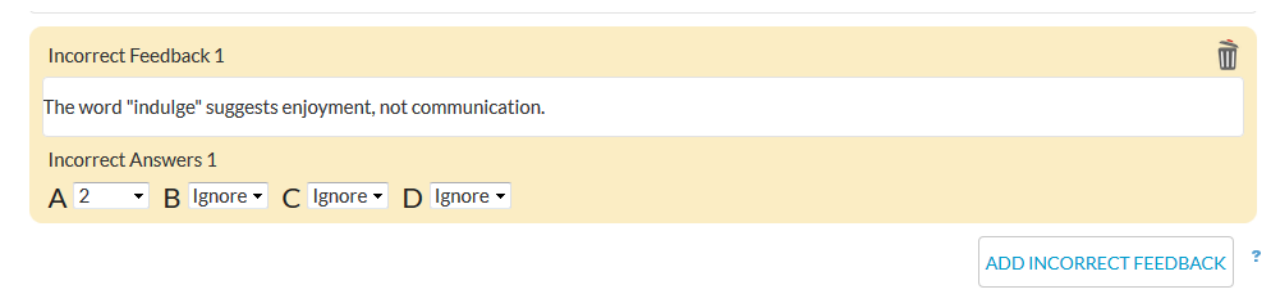

If you would like to enter customized feedback for a case in which a student matches box A to box 2 (instead of the correct box 1) and matches box b to box 3 (instead of the correct box 2), you might enter the following:

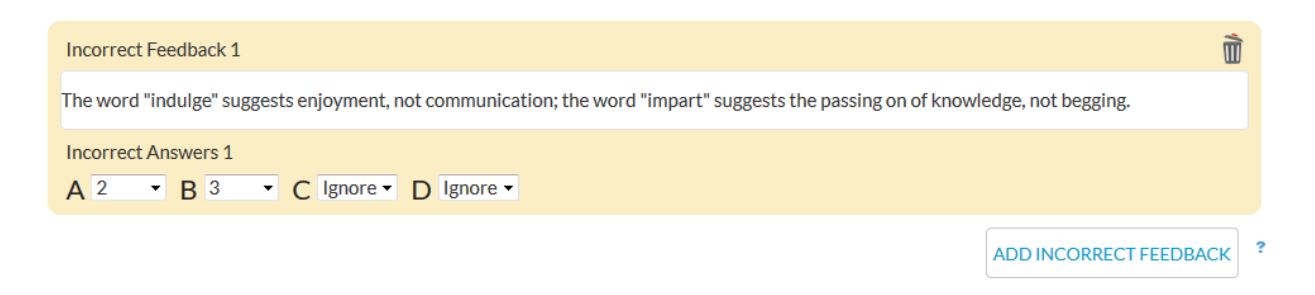

Continue to hit "Add Incorrect Feedback" for each individual incorrect answer or combination of answers you wish to yield customized feedback. Any incorrect answers not specified here will yield general feedback.

Please note that at this time for this item type, it is not possible to designate a customized feedback combination that includes an answer combination containing a correct answer.

## <span id="page-21-0"></span>**What does a finished matching columns item look like?**

A completed item looks something like the example below. Keep in mind you can create this item type with a passage panel if needed.

Which definition best matches the underlined word in each sentence?

Match each definition to the underlined words in each sentence.

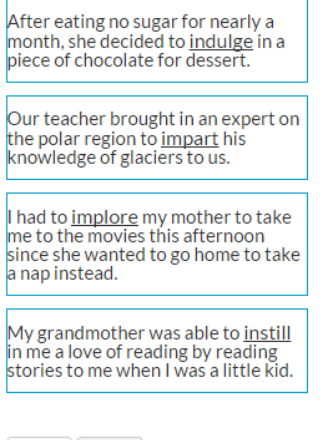

HINT1 HINT2

to beg or ask emotionally for<br>something

to allow oneself a special treat

to gradually cause someone to have something

to communicate information

The boxes in the left column are dragged to their match in the right column, drawing a line.

Which definition best matches the underlined word in each sentence?

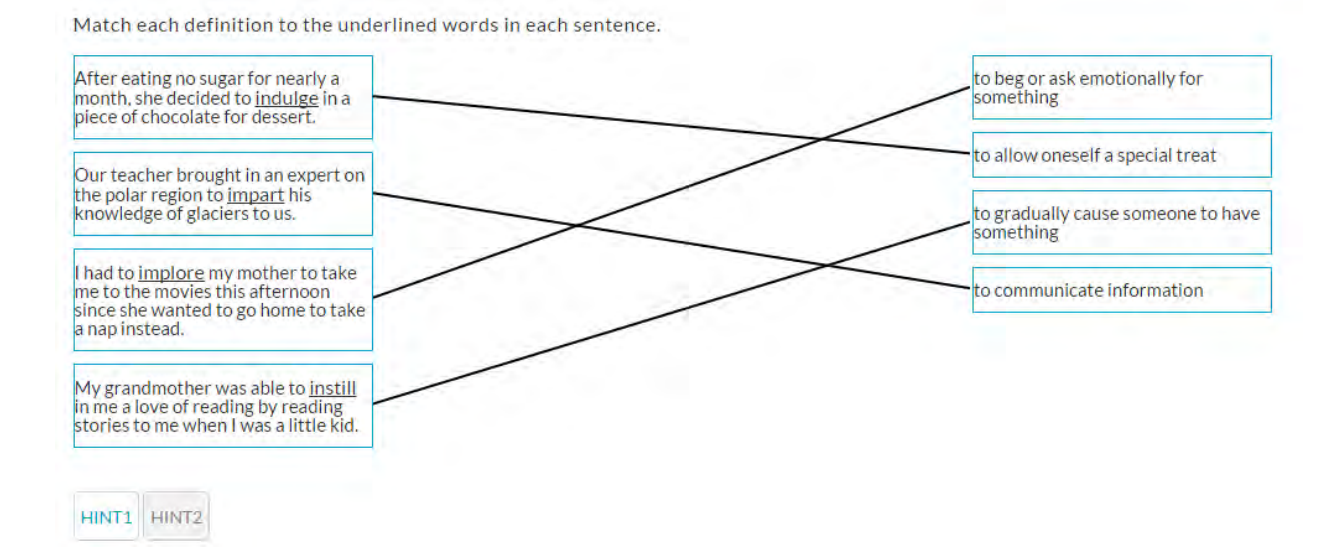

#### **[Back to Top](#page-0-1)**

<span id="page-22-0"></span>*Drop-Down* 

#### <span id="page-22-1"></span>**What is a drop-down item?**

A drop-down item asks students to select options from a drop-down menu in order to complete or respond to statements or questions.

### <span id="page-23-0"></span>**What does the interaction space for a drop-down item look like?**

The interaction space for a drop-down item is the space within and below the question field. In the question field, you include the blanks you wish to be filled; beneath the question field, you include the menu of options for each blank and select the correct answers.

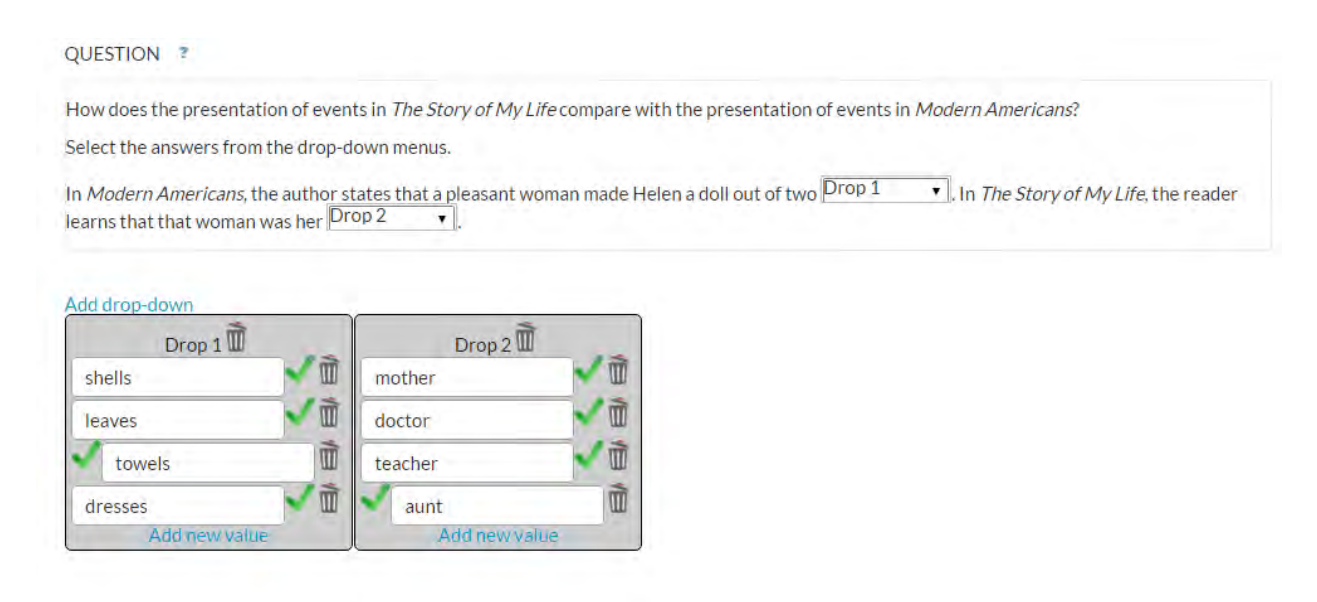

#### <span id="page-23-1"></span>**How do I complete the interaction space for a drop-down item?**

In the question field, add any stimulus text or images, questions, or prompts you would like students to read before answering the question. Then begin to add the statements you would like students to complete or respond to by selecting from drop-down menus. When you reach a point where you would like to include a blank, click "Add Drop-Down." The numbered drop-down (Drop 1, Drop 2, Drop 3, etc.) will appear at the bottom of the question field. Use the "Delete" key on the keyboard to move the dropdown menu to the correct place within or after the statement. Repeat this process for all drop-downs you would like to include.

Then in the Drop 1, Drop 2, etc. boxes that have appeared beneath the question field, click "Add New Value" and enter each option that should appear in the drop-down menu for the blank.

If you would like to delete drops or values within them, click the trashcan icon to the right of the drops or values in the space beneath the question field.

#### <span id="page-23-2"></span>**How many options can I have in a drop-down item?**

A minimum of one drop with one value is required. You can have a maximum of 10 drops with 10 values each. Each drop only accepts one correct answer.

# <span id="page-23-3"></span>**How do I indicate the correct answer in the interaction space of a drop-down item?**

Click the green checkmark to the right of the correct selection for each drop.

## <span id="page-24-0"></span>**How do I enter customized feedback for a drop-down item?**

Click the "Add Incorrect Feedback" button. Then for the desired drop, choose the incorrect answer from the drop-down menu that you wish to yield this customized feedback if chosen by the student. You may attach this feedback to individual answer selections (select "Ignore" for all others if this is the case) or in combinations (choose a number for multiple lettered boxes.) Then enter the text of the feedback you would like to appear when this answer or answer combination is submitted in the incorrect feedback box.

For example, if you would like to enter customized feedback for a case in which a student selects "shells" instead of "leaves" for Drop 1, you might enter the following:

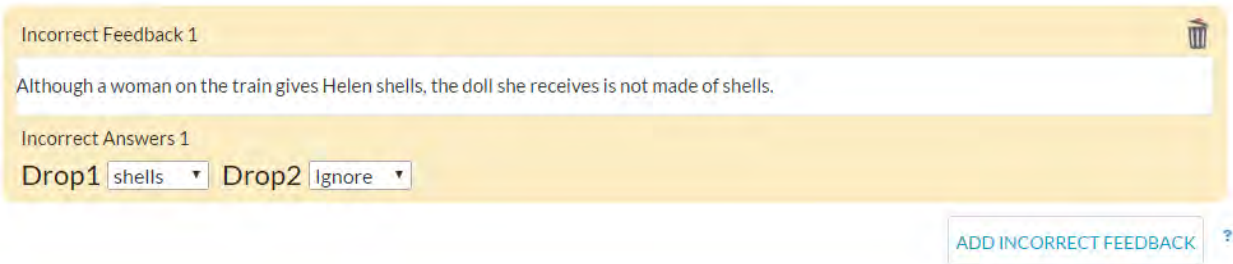

If you would like to enter customized feedback for a case in which a student selects "shells" instead of "leaves" for Drop 1, and "mother" instead of "aunt" for Drop 2, you might enter the following

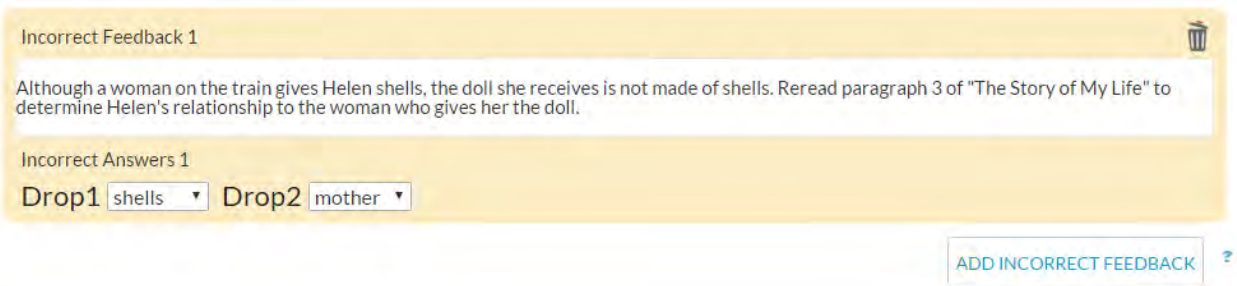

Continue to hit "Add Incorrect Feedback" for each individual incorrect answer or combination of answers you wish to yield customized feedback. Any incorrect answers not specified here will yield general feedback.

Please note that at this time for this item type, it is not possible to designate a customized feedback combination that includes an answer combination containing a correct answer.

#### <span id="page-24-1"></span>**What does a finished drop-down item look like?**

A completed item looks something like the example below. Keep in mind you can create this item type without a passage panel and customize the number and placement of drop-down menus.

The Story of My Life

**Modern Americans** 

excerpt from The Story of My Life By: Helen Keller

1 When I was about six years old, my father heard of an eminent oculist in Baltimore, who had been successful in many cases that had seemed hopeless. My parents at once determined to take me to Baltimore to see if anything could be done for my eyes.

2 The journey, which I remember well was very pleasant. I made friends with many people on the train. One lady gave me a box of shells. My father made holes in these so that I could string them, and for a long time they kept me happy and contented. The conductor, too, was kind. Often when he went his rounds I clung to his coat tails while he collected and punched the

How does the presentation of events in The Story of My Life compare with the presentation of events in Modern Americans?

Select the answers from the drop-down menus.

In Modern Americans, the author states that a pleasant woman made Helen a doll out of two towels v In The Story of My Life, the reader learns that that woman was her

> mother doctor teacher aunt

HINT1 HINT2

#### **[Back to Top](#page-0-1)**

<span id="page-25-0"></span>*Radio Button* 

#### <span id="page-25-1"></span>**What is a radio button item?**

A radio button item asks students to classify statements or images according to given criteria by selecting a button for each one. They may be asked to classify statements as "true" or "false," respond "yes" or "no," or classify statements based on custom criteria that you write yourself.

#### <span id="page-25-2"></span>**What does the interaction space for a radio button item look like?**

The interaction space for a radio button item is the space below the question field. This is where you include text or images to be classified and designate the categories for classification.

QUESTION ?

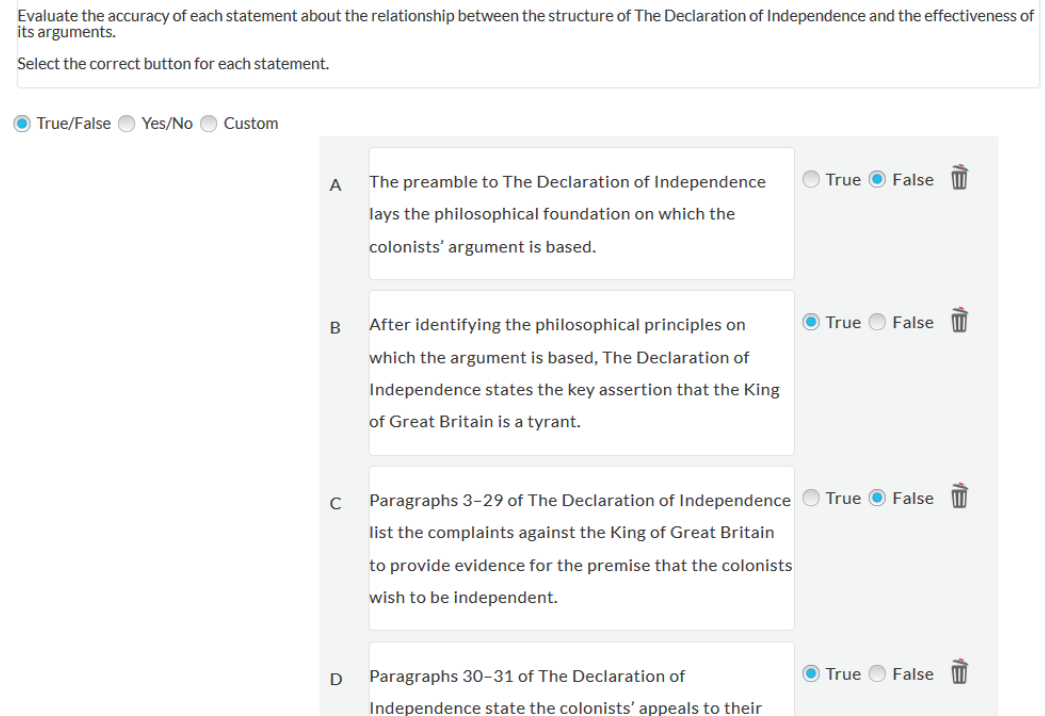

#### <span id="page-26-0"></span>**How do I complete the interaction space for a radio button item?**

Select what you would like your radio button labels to be by clicking True/False, Yes/No, or Custom. These represent the categories into which each statement will be classified. If you select True/False or Yes/No, these will automatically populate as the radio button labels. If you select "Custom," type your custom radio button labels into the boxes that appear. You must have a minimum of two radio button options, and you can have a maximum of five. Click "Add Radio Button Label" to add additional ones beyond the two that appear by default when "Custom" is filled in.

Then, type the statements or add the images to be classified in the lettered (A, B, C, etc.) statement boxes. Click "Add statements" to add additional spaces. For each statement, select the correct radio button by clicking on it.

If you would like the radio button labels to appear as column headings rather than next to each individual statement, check the box next to "Use radio button labels as header."

If you would like to delete radio button labels or statements, click the corresponding trashcan icon.

#### <span id="page-26-1"></span>**How many statements can I have in a radio button item?**

A minimum of three statements is required, and a maximum of 10 statements can be included. You must have a minimum of two radio button options, and you can have a maximum of five.

#### <span id="page-26-2"></span>**How do I indicate the correct answer in the interaction space of a radio button item?**

Click the correct radio button for each statement entered in the interaction space.

## <span id="page-27-0"></span>**How do I enter customized feedback for radio button items?**

Click the "Add Incorrect Feedback" button. Then for the desired lettered statement (A, B, C, etc.), choose the incorrect answer from the drop-down menu that you wish to yield this customized feedback if chosen by the student. You may attach this feedback to individual answer selections (select "Ignore" for all others if this is the case), or in combinations (choose an answer for multiple lettered statements. Then enter the text of the feedback you would like to appear when this answer or answer combination is submitted in the incorrect feedback box.

For example, if you would like to enter customized feedback for a case in which a student selects "True" instead of "False" for statement A, you might enter the following:

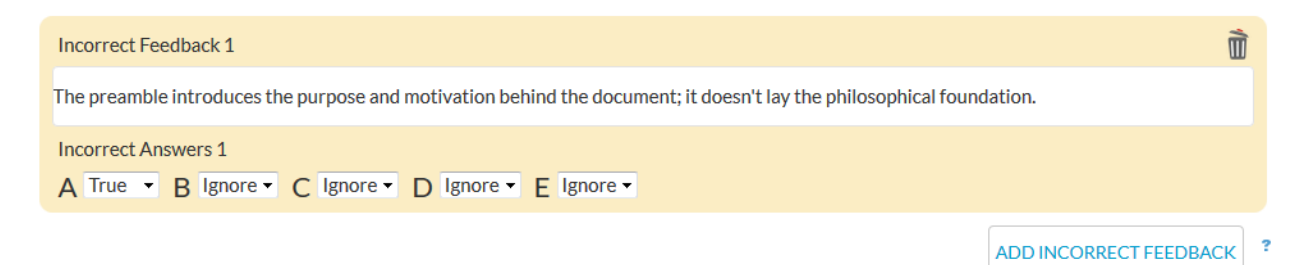

If you would like to enter customized feedback for a case in which a student selects "True" instead of "False" for statement A and "False" instead of "True" for statement B, you might enter the following:

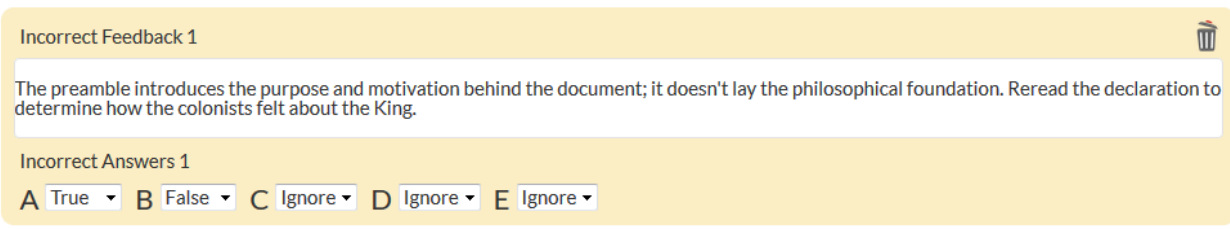

Continue to hit "Add Incorrect Feedback" for each individual incorrect answer or combination of answers you wish to yield customized feedback. Any incorrect answers not specified here will yield general feedback.

Please note that at this time for this item type, it is not possible to designate a customized feedback combination that includes an answer combination containing a correct answer.

#### <span id="page-27-1"></span>**What does a finished radio button item look like?**

A completed item looks something like the example below. Keep in mind you can create this item type without a passage panel, customize the radio button labels, and have them appear as column headings if desired.

#### The Declaration of Independence

The Declaration of Independence

1 When in the course of human events, it becomes necessary for one people to dissolve the political bands which have connected them with another, and to assume among the powers of the earth, the separate and equal station to which the laws of nature and of nature's God entitle them, a decent respect to the opinions of mankind requires that they should declare the causes which impel them to the separation.

2 We hold these truths to be self-evident:

3 That all men are created equal; that they are endowed by their Creator with certain unalienable rights; that among these are life, liberty, and the pursuit of happiness; that, to

Evaluate the accuracy of each statement about the<br>relationship between the structure of The Declaration<br>of Independence and the effectiveness of its arguments. Select the correct button for each statement. The preamble to The Declaration of ○ True ● False Independence lays the philosophical foundation on which the colonists' argument is based. ● True O False After identifying the philosophical principles on which the argument is based, The Declaration of Independence states the key assertion that the King of Great Britain is a tvrant. Paragraphs 3-29 of The Declaration of © True © False Independence list the complaints against the King of Great Britain to provide evidence for the premise that the colonists wish to be independent.

#### **[Back to Top](#page-0-1)**

<span id="page-28-0"></span>*Fill-in-the-Blank* 

#### <span id="page-28-1"></span>**What is a fill-in-the-blank item?**

A fill-in-the-blank item asks students to type a response in order to answer a question or questions, or complete a statement or statements.

#### <span id="page-28-2"></span>**What does the interaction space for a fill-in-the-blank item look like?**

The interaction space for a fill-in-the-blank item is the space within and below the question field. In the question field, you include the blanks you wish students to fill; beneath the question field, you include the correct answer or answers for each blank.

QUESTION ?

Which forms of the verbs in parentheses correctly complete the sentences?

The plumber is  $\frac{\text{textup{text}1}}{\text{textup{text}}1}$  the leak, (plug)

textentry2 textentry3  $\rceil$  you right now to finish your research project for class tomorrow. (to be) (remind)

Greta textentry4 textentry5 in her sleep last night. (to be) (mumble)

Fill in the correct forms of the verbs to correctly complete the sentences.

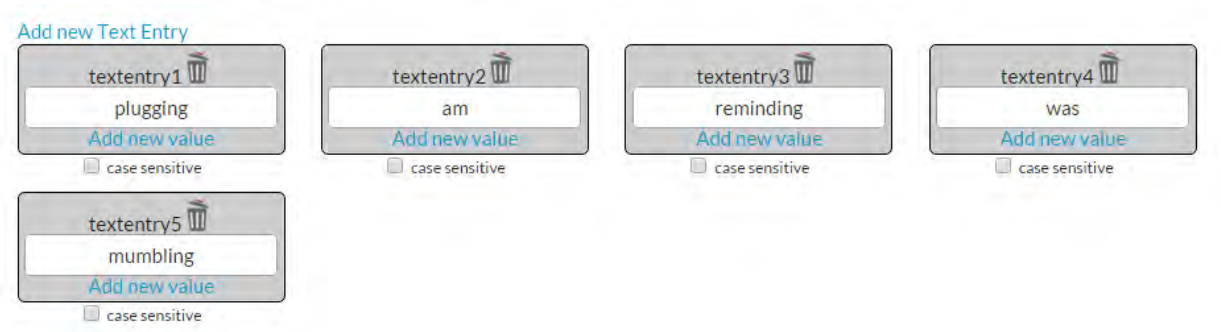

## <span id="page-29-0"></span>**How do I complete the interaction space for a fill-in-the-blank item?**

In the question field, add any stimulus text or images, questions, or prompts you would like students to read before answering the question. Then begin to add the statements or questions you would like students to complete or respond to by typing in a response. When you reach a point where you would like to include a blank, click "Add new Text Entry." The numbered blank (textentry1, textentry2, textentry3, etc.) will appear at the bottom of the question field. Use the "Delete" key on the keyboard to move the blank to the correct place within or after the statement or question. Repeat this process for all blanks you would like to include.

Then in the textentry1, textentry2, etc. boxes that have appeared beneath the question field, click "add new value," and enter each possible correct answer for each blank. For example, you may enter both "five" and "5" if either notation is acceptable. Check the "case sensitive" box if the capitalization of a given answer must be entered exactly as specified in order for it to be deemed a correct answer.

If you would like to delete text entry blanks or values (i.e. correct answers), click the trashcan icon to the right of the text entry boxes beneath the question field.

#### <span id="page-29-1"></span>**How many text entry blanks can I have in fill-in-the-blank items?**

A minimum of one text entry blank with one value is required. You can have a maximum of 10 text entry blanks with 10 values in each.

#### <span id="page-29-2"></span>**How do I indicate the correct answer in the interaction space of a fill–in-the-blank item?**

When you add values for each text entry box, you are designating the correct answer or answers.

## <span id="page-30-0"></span>**How do I enter customized feedback for a fill-in-the-blank item?**

Click the "Add Incorrect Feedback" button. Then for the desired text entry blank, type in the incorrect answer you wish to yield this feedback if entered by the student. You may attach this feedback to individual answer entries (leave other text entry boxes blank) or in combinations (enter answers for more than text entry at once.) Then enter the text of the feedback you would like to appear when this answer or answer combination is submitted in the incorrect feedback box.

For example, if you would like to enter customized feedback for a case in which a student types "plugged" instead of "plugging" in text entry 1, you might enter the following:

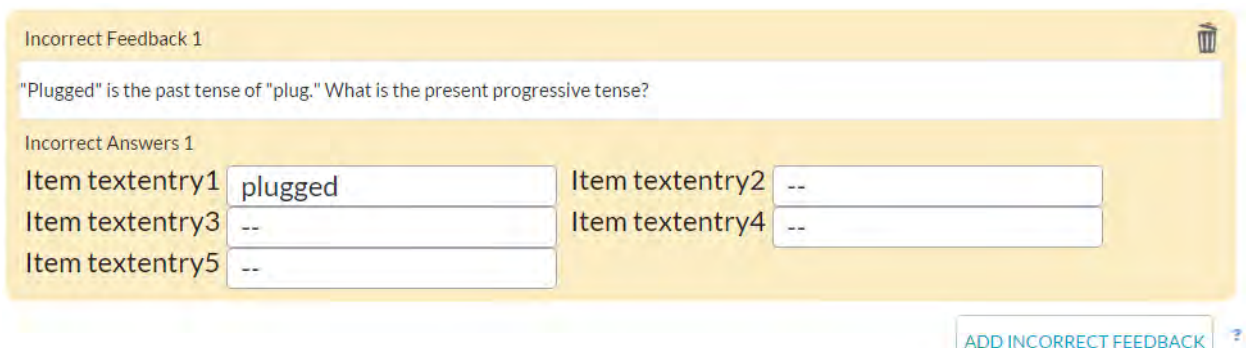

If you would like to enter customized feedback for a case in which a student types "plugged" instead of "plugging" in text entry 1, types "was reminded" instead of "am reminding" in text entries 2 and 3, and types "was mumbled" instead of "am mumbling" in text entries 4 and 5, you might enter the following:

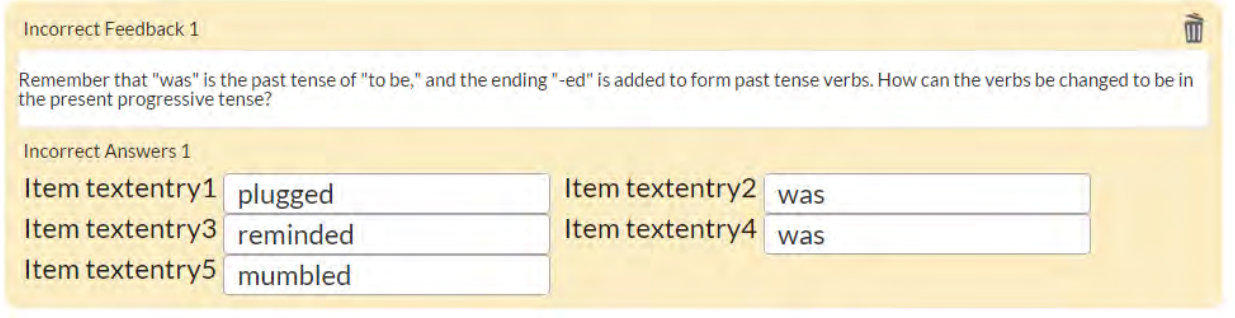

ADD INCORRECT FEEDBACK ?

Continue to hit "Add Incorrect Feedback" for each individual incorrect answer or combination of answers you wish to yield customized feedback. Any incorrect answers not specified here will yield general feedback.

#### <span id="page-30-1"></span>**What does a finished fill-in-the-blank item look like?**

A completed item looks something like the example below. Keep in mind you can create this item type with a passage panel and customize the number and placement of text entry boxes.

## Which forms of the verbs in parentheses correctly complete the sentences?

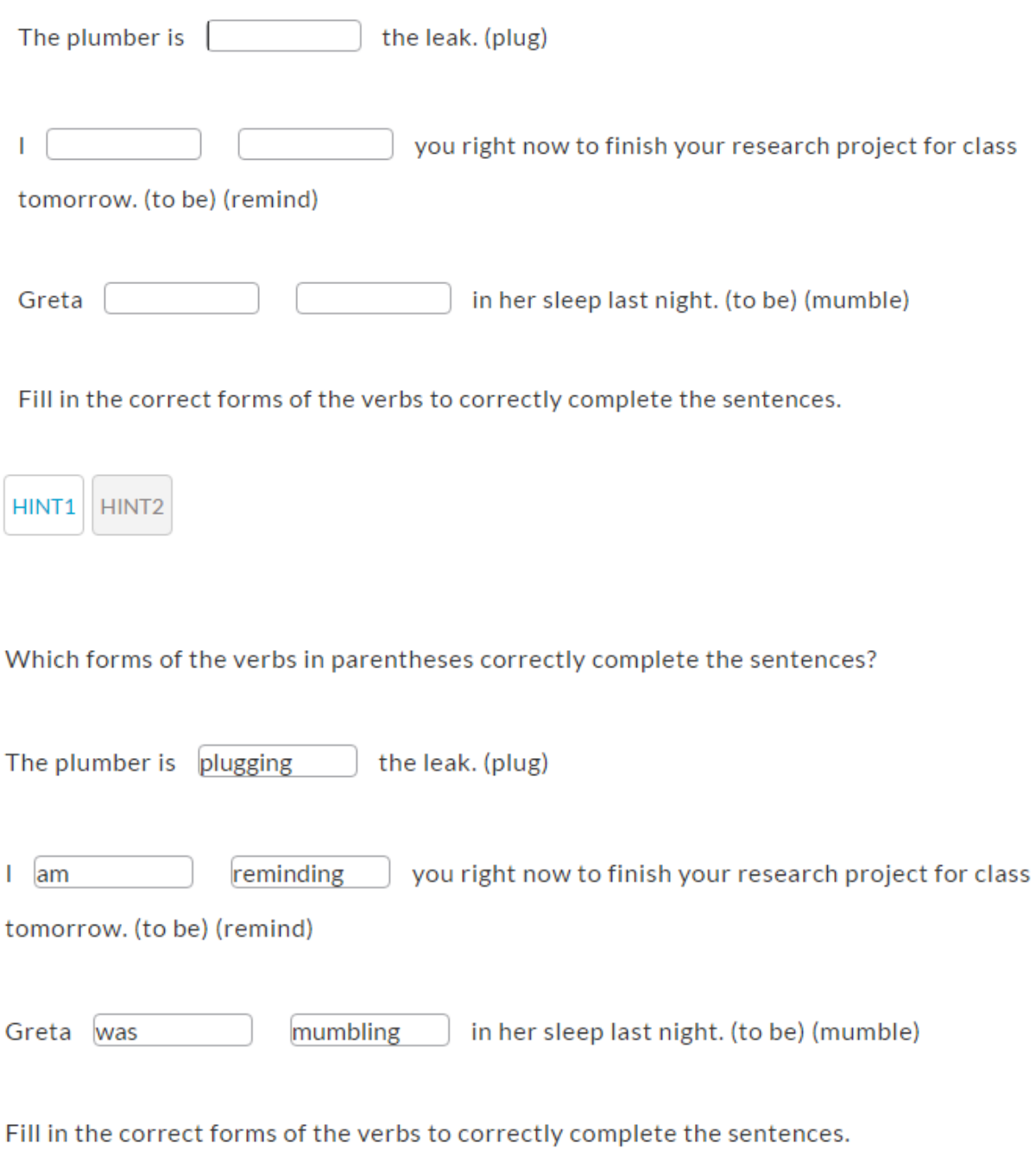

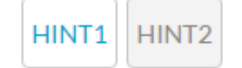

## **[Back to Top](#page-0-1)**

## <span id="page-32-0"></span>*Simple Drag and Drop*

## <span id="page-32-1"></span>**What is a simple drag and drop item?**

A simple drag and drop item asks students to drag designated objects to designated targets. Each target only accepts one object. Decoys, or objects without a target, also can be included.

## <span id="page-32-2"></span>**What does the interaction space for a simple drag and drop item look like?**

The interaction space for a simple drag and drop item is the space below the question field. This is where you enter the text or images of your designated objects and targets.

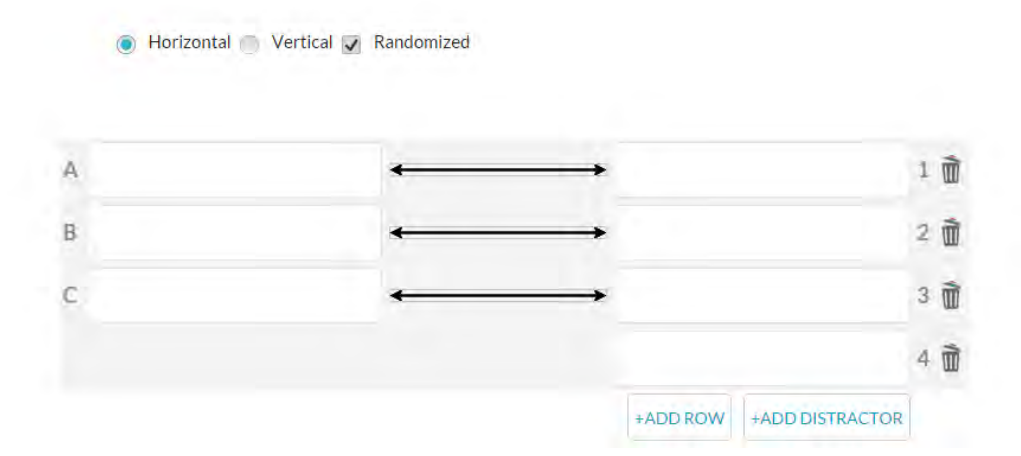

## <span id="page-32-3"></span>**How do I complete the interaction space for a simple drag and drop item?**

In each box labeled with a letter (A, B, C), add the text or image for you targets. In each corresponding box labeled with a number (1, 2, 3), add the text of image for the correct draggable object that matches the target across from it.

If you would like to add targets and objects, click "Add Row." If you would like to add decoys (draggable objects with no target), click "Add Distractor."

If you would like to delete entire rows or single decoys, click the trashcan icon to the right of the numbers for the given row.

## <span id="page-32-4"></span>**How many objects and targets can I have in a simple drag and drop item?**

You must have a minimum of three targets and three objects. You can have a maximum of 10 pairs and 10 additional decoys (20 total objects).

#### <span id="page-32-5"></span>**How do I indicate the correct answer in the interaction space of a simple drag and drop item?**

By entering the targets and objects across from one another in the same row (or having no corresponding target, in the case of decoys), you are indicating the correct answers.

## <span id="page-32-6"></span>**What does horizontal, vertical, and randomized mean in a simple drag and drop item?**

If you would like the targets to appear horizontally across from the screen with a space below for the matching object to be dragged and the objects below in a horizontal list, select "Horizontal."

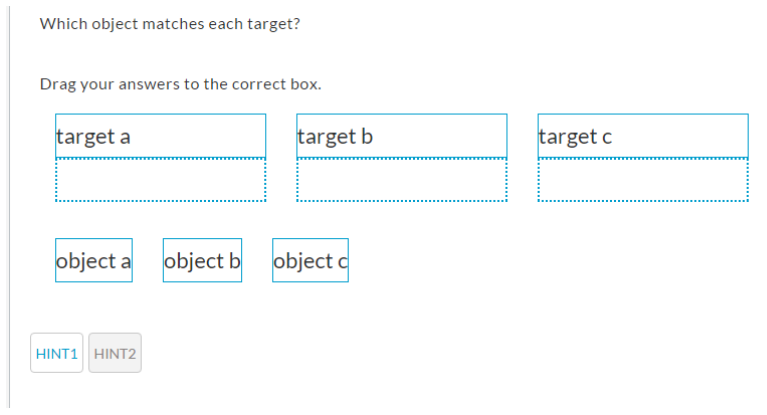

If you would like objects to appear in a vertical chart with spaces to the right for the matching object to be dragged and the objects below in a vertical list, select "Vertical."

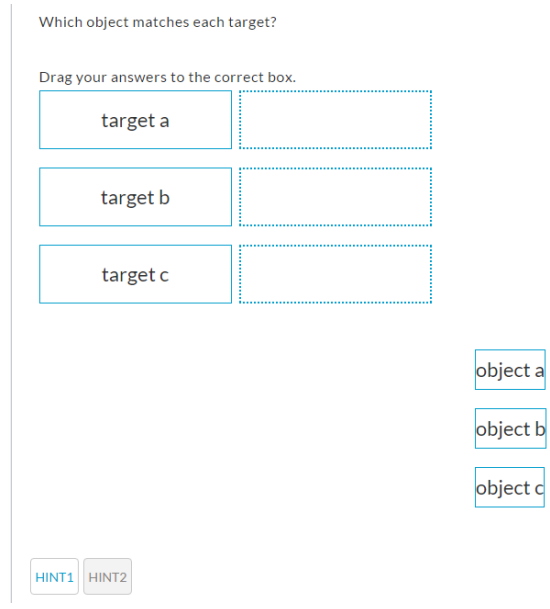

If you would like the order of objects and targets to be randomized (this is recommended because otherwise they will appear in the correct order), select "Randomized."

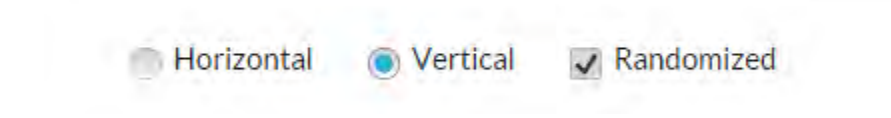

## <span id="page-34-0"></span>**How do I enter customized feedback for a simple drag and drop item?**

Click the "Add Incorrect Feedback" button. Then select the incorrect match or matches you wish to yield this customized feedback from the drop-down menu. If you wish a given drop zone's answers to be ignored (i.e., not affect the customized feedback yielded), select "Ignore." Then enter the text of the feedback you would like to appear when this answer or combination is submitted in the incorrect feedback box.

For example, if you would like to enter customized feedback for a case in which a student matches object 2 to target A, instead of the correct object 1, you would enter the following (please note the text below is generic for demonstration purposes. This text, for a live item, should express or explain a misconception reflected by the answer or provide additional guidance for a student who answered in that specific way):

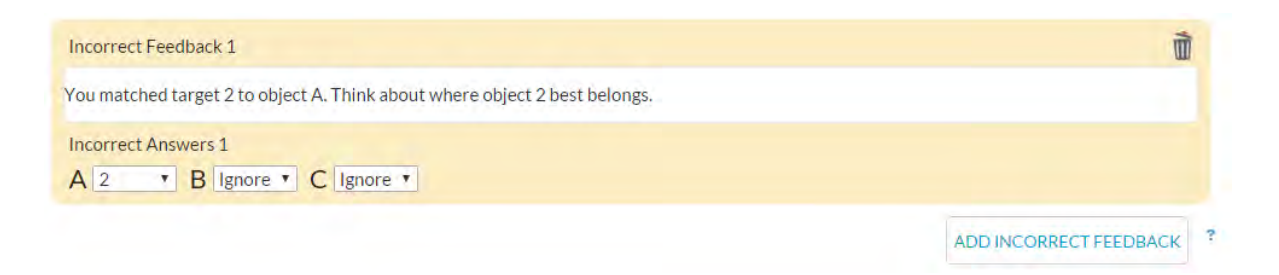

If you would like to enter customized feedback for a case in which a student matches object 2 to target A (instead of the correct object 1), as well as object 1 to target C (instead of the correct object 3), you would enter the following (please note the text below is generic for demonstration purposes. This text, for a live item, should express or explain a misconception reflected by the answer or provide additional guidance for a student who answered in that specific way):

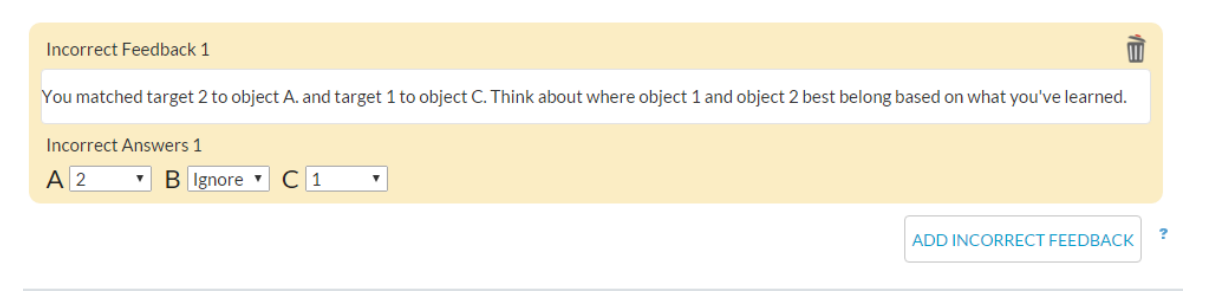

Continue to hit "Add Incorrect Feedback" for each individual incorrect answer or combination of answers you wish to yield customized feedback. Any incorrect answers not specified here will yield general feedback.

Please note that at this time for this item type, it is not possible to designate a customized feedback combination that includes an answer combination that includes a correct answer.

## <span id="page-35-0"></span>**What does a finished simple drag and drop item look like?**

A completed item looks something like the example below. Keep in mind you can customize the number of objects and targets, change the orientation, and include a passage panel if needed.

What is the past tense of each infinitive verb?

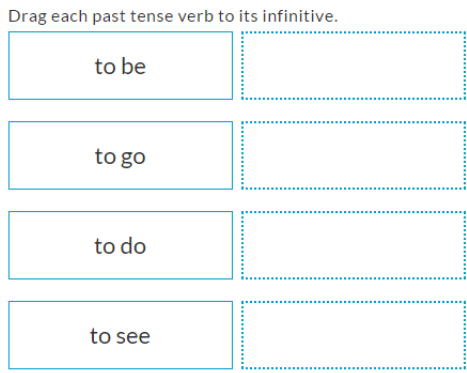

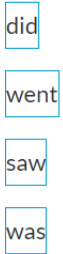

What is the past tense of each infinitive verb?

Drag each past tense verb to its infinitive.

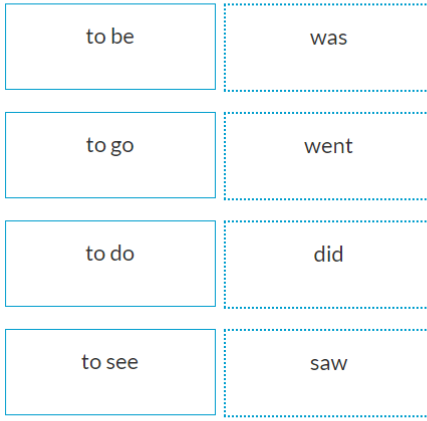

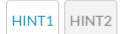

## **[Back to Top](#page-0-1)**

## <span id="page-36-0"></span>*Multiple Drag and Drop*

## <span id="page-36-1"></span>**What is a multiple drag and drop item?**

A multiple drag and drop item asks students to drag designated objects (called drag boxes) to designated targets (called drop zones). Each drop zone can accept more than one object. Decoys, or drag boxes without a drop zone, also can be included.

## <span id="page-36-2"></span>**What does the interaction space for a multiple drag and drop item look like?**

The interaction space is the space below the question field. It is where you enter the text or images of your designated drag boxes and drop zones.

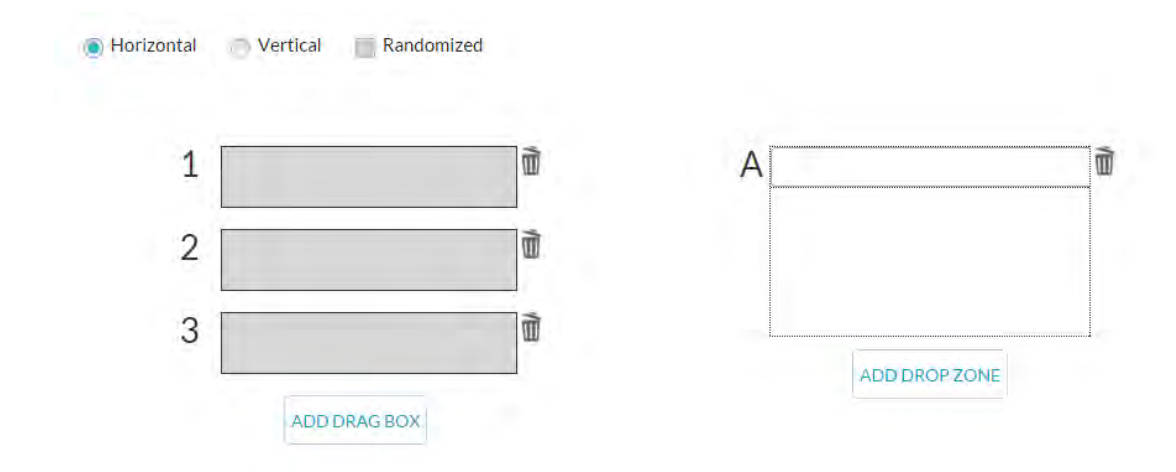

## <span id="page-36-3"></span>**How do I complete the interaction space for a multiple drag and drop item?**

In each drag box labeled with a number (1, 2, 3), add the text or image for you drag boxes. In the top bar of each drop zone labeled with a letter (A, B, C), add the text for the correct drop zone label.

If you would like to add drag boxes, click "Add Drag Box." If you would like to add drop zones, click "Add Drop Zone."

If you would like to delete drag boxes or drop zones, click the trashcan icon to the right of the given space.

## <span id="page-36-4"></span>**How many drag boxes and drop zones can I have in a multiple drag and drop item?**

You must have a minimum of three drag boxes and one drop zone. You can have a maximum of 10 drag boxes and five drop zones.

## <span id="page-36-5"></span>**What does horizontal, vertical, and randomized mean in a multiple drag and drop item?**

If you would like the drop zones to appear horizontally across the screen above the drag boxes, select "Horizontal."

Which object matches each category?

Drag your answers to the correct box.

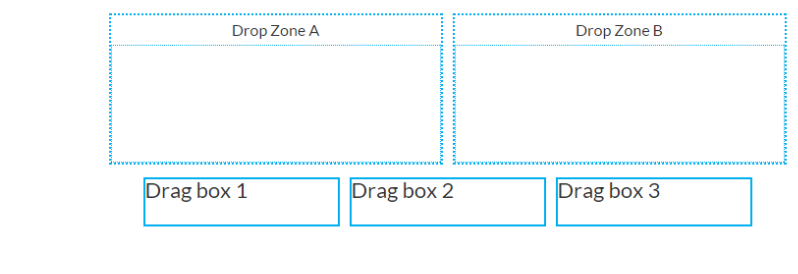

HINT1 HINT2

If you would like drop zones to appear vertically stacked in one column with drag boxes vertically stacked in the opposing column, select "Vertical."

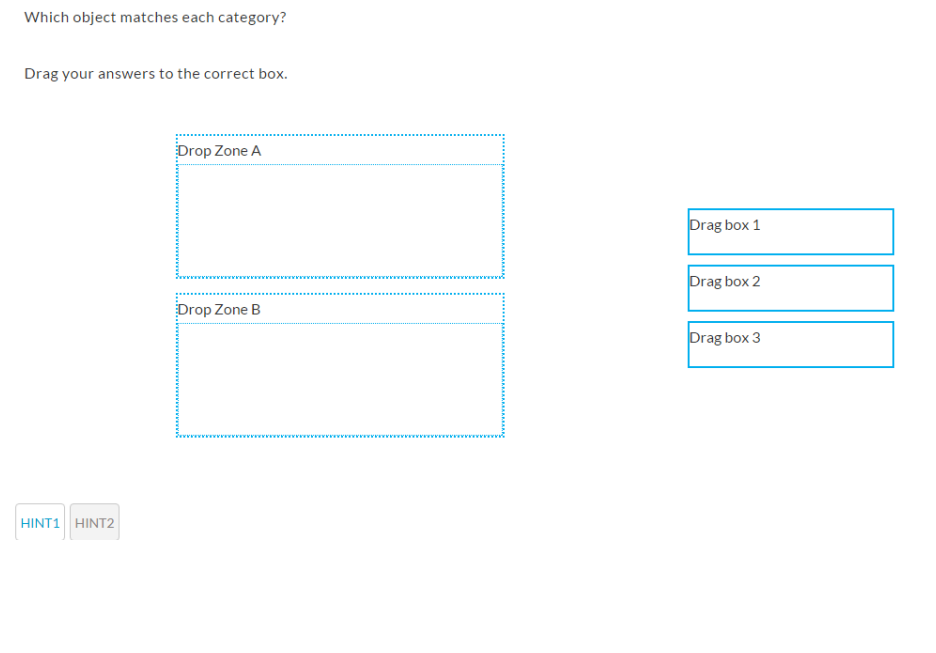

If you would like the order of objects and targets to be randomized (this is recommended because otherwise they will appear in the correct order), select "Randomized."

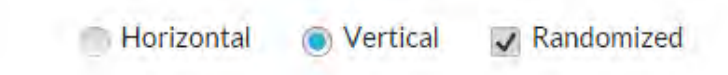

<span id="page-37-0"></span>**How do I indicate the correct answer in the interaction space of a multiple drag and drop item?**  Use the mouse to drag the correct drag boxes to their correct drop zones.

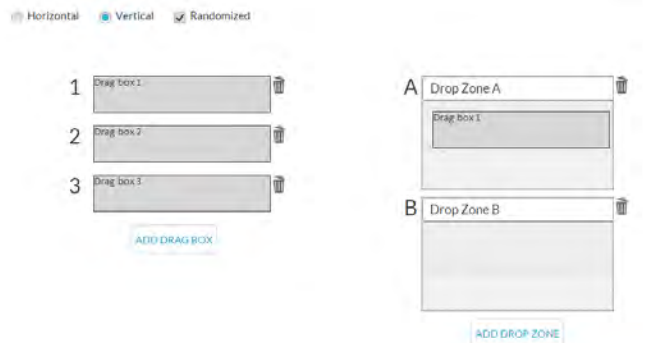

The drag boxes will change to just a numeric code after they are dropped:

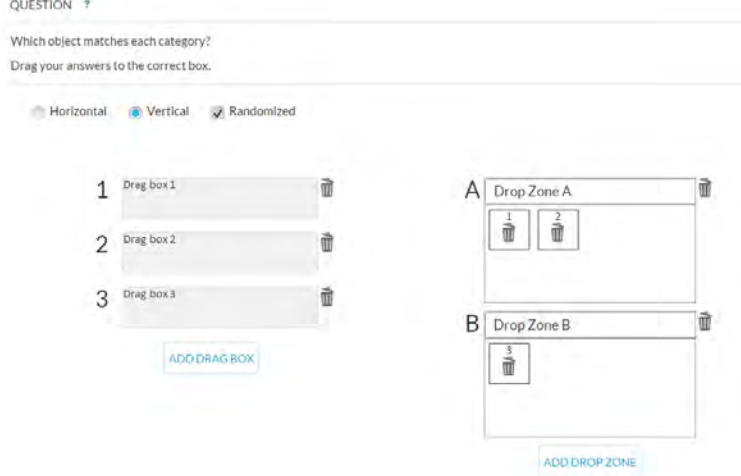

Any decoy drag boxes can be left undropped, but there must be at least one drag box that needs to be dropped in order for the question to save.

If you make a mistake and need to recategorize a drag box, simply hit the trashcan icon on the drag box number within the drop zone, and it will return to the left side of the screen to be re-dragged.

## <span id="page-38-0"></span>**How do I enter customized feedback for a multiple drag and drop item?**

Click the "Add Incorrect Feedback" button. Then select the incorrect match or matches you wish to yield this customized feedback from the drop-down menus. If you wish a given drop zone's answers to be ignored (i.e., not affect the customized feedback yielded), select "Ignore." Then enter the text of the feedback you would like to appear when this answer or combination is submitted in the incorrect feedback box.

For example, if you would like to enter customized feedback for a case in which a student matches drag box 3 to drop zone A (instead of the correct drop zone B), you might enter the following (please note the text below is generic for demonstration purposes. This text, for a live item, should express or explain a misconception reflected by the answer or provide additional guidance for a student who answered in that specific way):

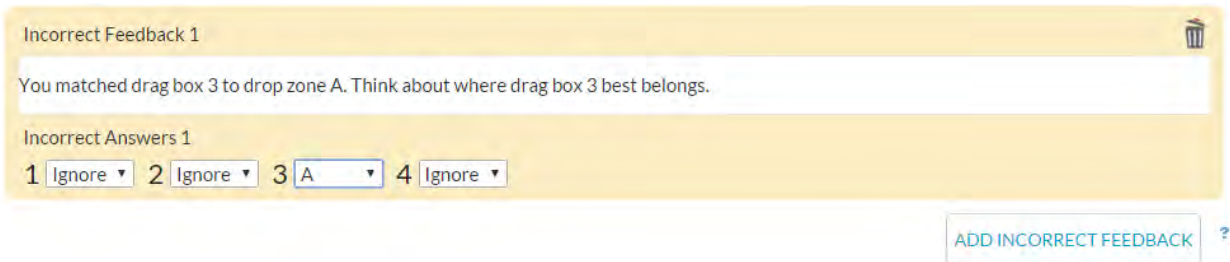

If you would like to enter customized feedback for a case in which a student matches drag box 3 to drop zone A (instead of the correct drop zone B) as well as drag box 1 to drop zone B (instead of the correct drop zone A), you would enter the following (please note the text below is generic for demonstration purposes. This text, for a live item, should express or explain a misconception reflected by the answer or provide additional guidance for a student who answered in that specific way):

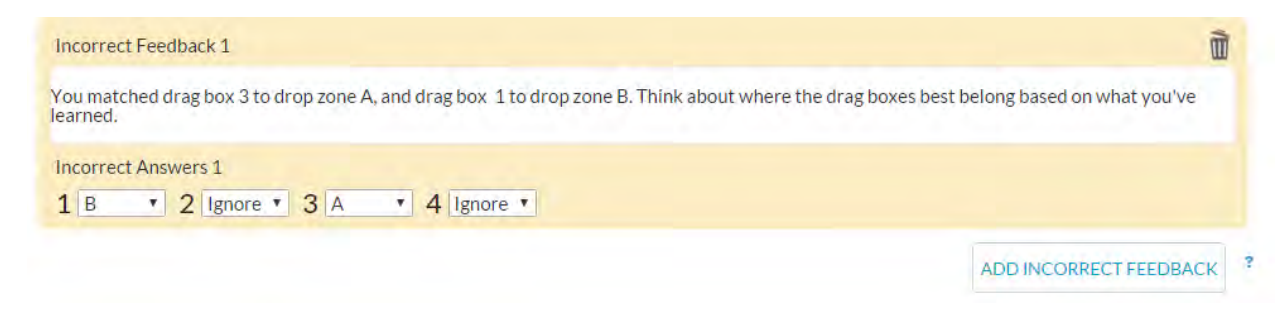

Continue to hit "Add Incorrect Feedback" for each individual incorrect answer or combination of answers you wish to yield customized feedback. Any incorrect answers not specified here will yield general feedback.

Please note that at this time for this item type, it is not possible to designate a customized feedback combination that includes an answer combination containing a correct answer.

## <span id="page-39-0"></span>**What does a finished multiple drag and drop item look like?**

A completed item looks something like the example below. Keep in mind you can customize the number of drop zones, change the orientation, and include a passage panel if needed.

Determine whether the function representing each situation is a linear function or a nonlinear function.

Drag each object to its correct location.

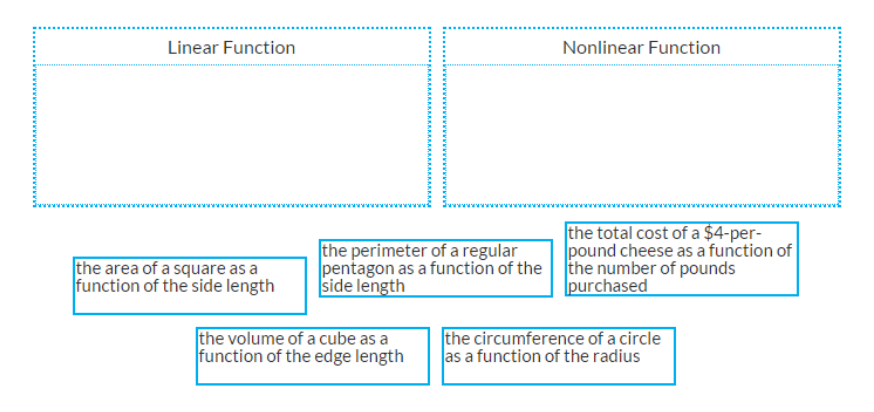

HINT1 HINT2

Determine whether the function representing each situation is a linear function or a nonlinear function.

Drag each object to its correct location.

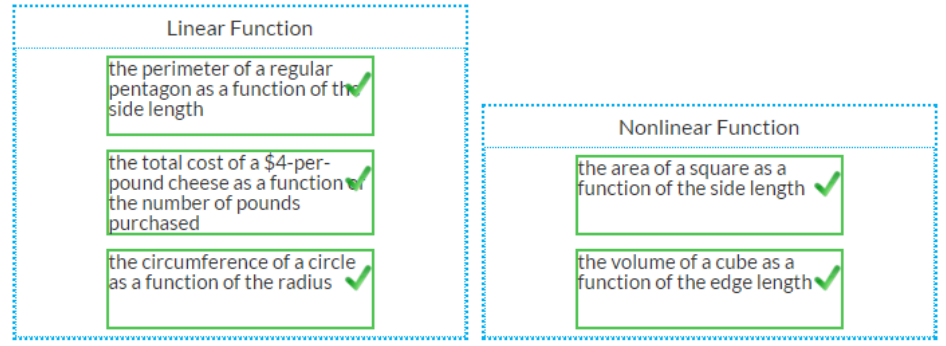

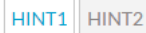

## **[Back to Top](#page-0-1)**

<span id="page-40-0"></span>*In-Text Drag and Drop*

## <span id="page-40-1"></span>**What is an in-text drag and drop item?**

An in-text drag and drop item asks students to drag designated objects (called drags) to designated

targets (called drop zones). The drop zones exist within text, and the drags typically are words, numbers, mathematical expressions, phrases, pictures, or sentences that complete blanks within this text. Each drop zone accepts one object. Decoys, or drags without a drop zone, also can be included.

## <span id="page-41-0"></span>**What does the interaction space for an in-text drag and drop item look like?**

The interaction space is within and below the question field. The question, instructions to students, and text with blanks appear in the question field. The drag options appear just below it.

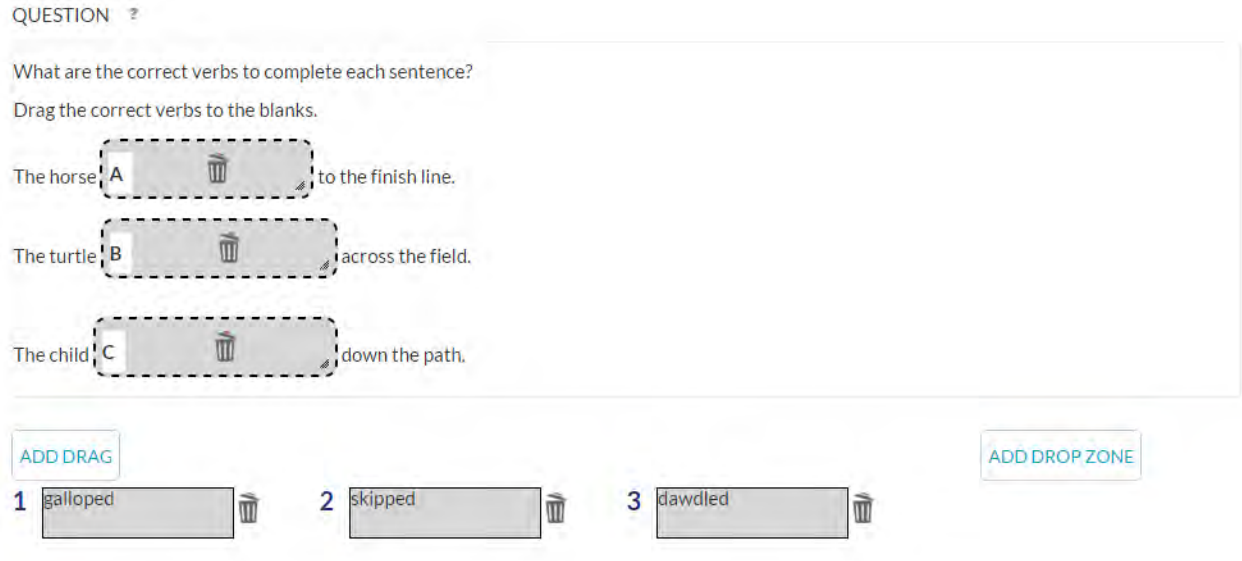

## <span id="page-41-1"></span>**How do I complete the interaction space for an in-text drag and drop item?**

Type your question and instructions to the student. Then type the text in which you wish to include drop zones. When you reach a place where you would like a drop zone to appear, click "Add Drop Zone." A lettered drop zone (A, B, C, etc.) will be created in that place. You can resize it horizontally or vertically to fit the dimensions of the object that will complete it by hovering the mouse on the borders and dragging them to be smaller or larger as needed.

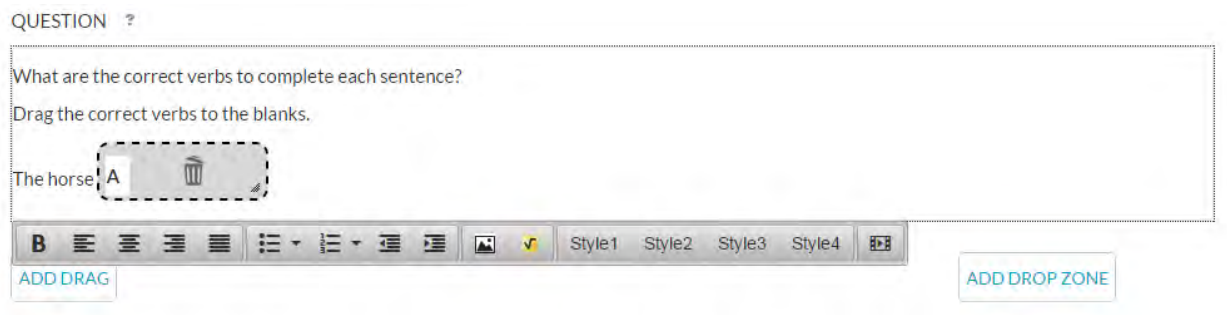

Continue adding text and drop zones as needed.

Then click "Add Drag" on the lower left of the question area to add the numbered drag options (1, 2, 3, etc.), which should include the correct answers.

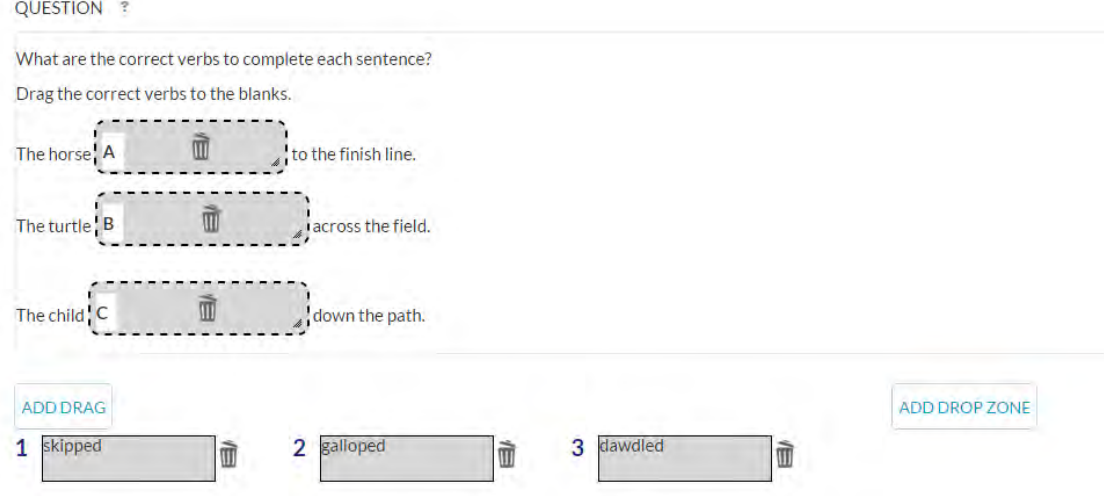

## <span id="page-42-0"></span>**How many drag boxes and drop zones can I have in an in-text drag and drop item?**

You must have a minimum of one drag box and one drop zone. You can have a maximum of 10 drag boxes (including decoys) and 10 drop zones.

<span id="page-42-1"></span>**How do I indicate the correct answer in the interaction space of an in-text drag and drop item?**  Use the mouse to drag the drags to their correct drop zones.

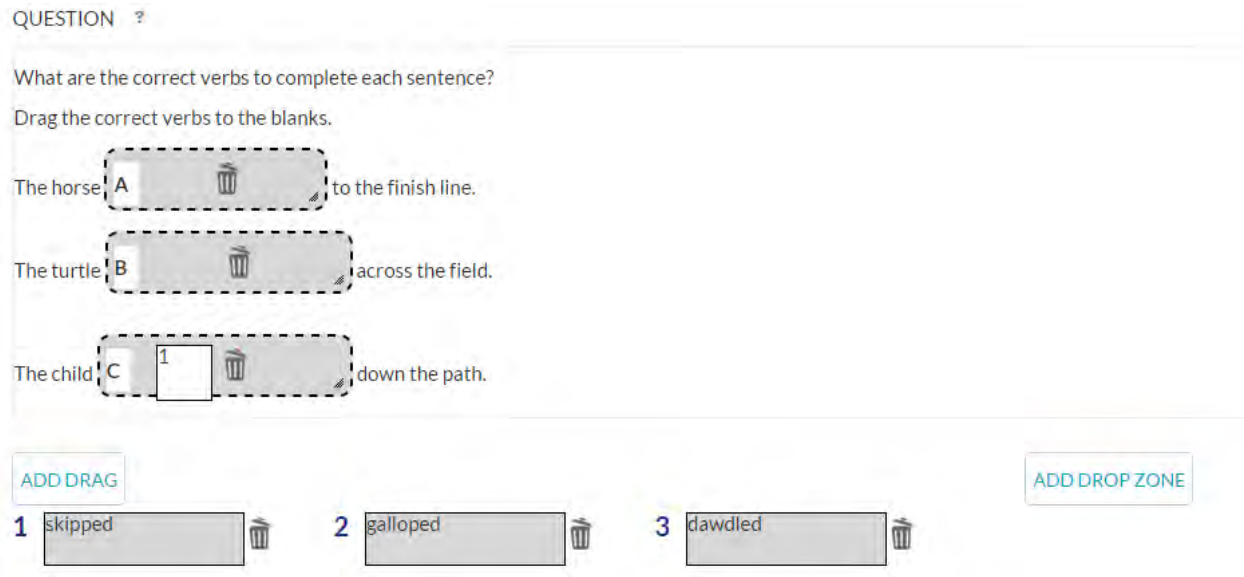

The numbers of the drags will replace the letters of the drop zones when this has been done for all options.

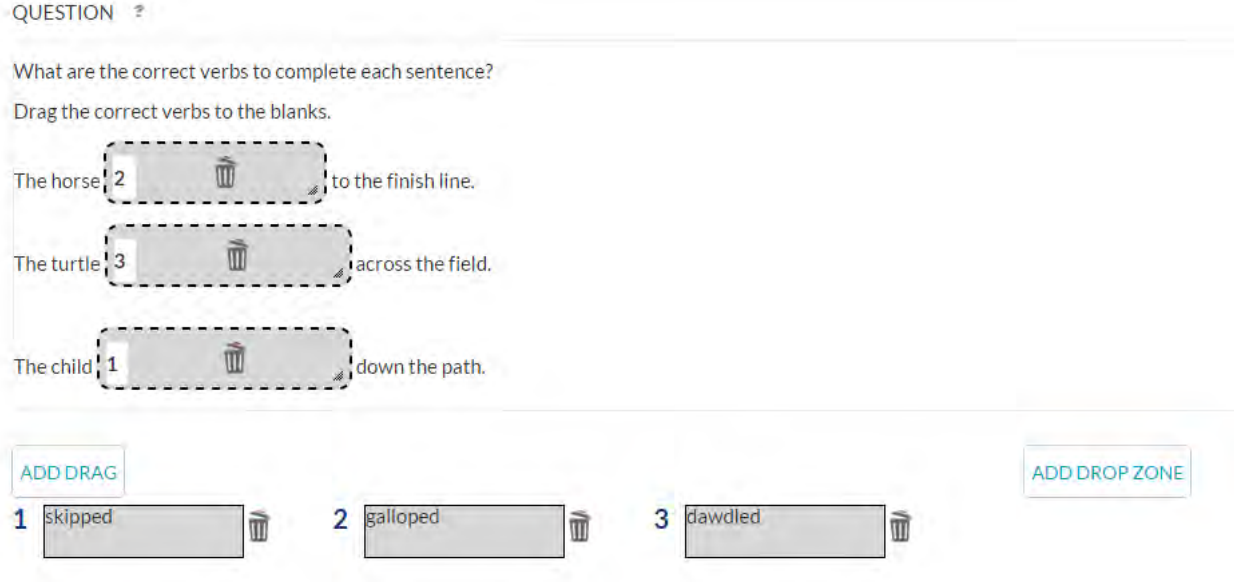

Any decoy drag boxes can be left undropped, but all drop zones must have one corresponding drag for the item to save.

If you make a mistake and need to re-categorize a drag, click the trashcan icon to the right of drag box, re-enter it, and re-categorize it.

## <span id="page-43-0"></span>**How do I enter customized feedback for an in-text drag and drop item?**

Click the "Add Incorrect Feedback" button. Then select the incorrect match or matches you wish to yield this customized feedback from the drop-down menus. If you wish a given drop zone's answers to be ignored (i.e., not affect the customized feedback yielded), select "Ignore." Then enter the text of the feedback you would like to appear when students submit this answer or combination in the incorrect feedback box.

For example, if you would like to enter customized feedback for a case in which a student matches drag box 1 to drop zone A (instead of the correct drag 2), you might enter the following:

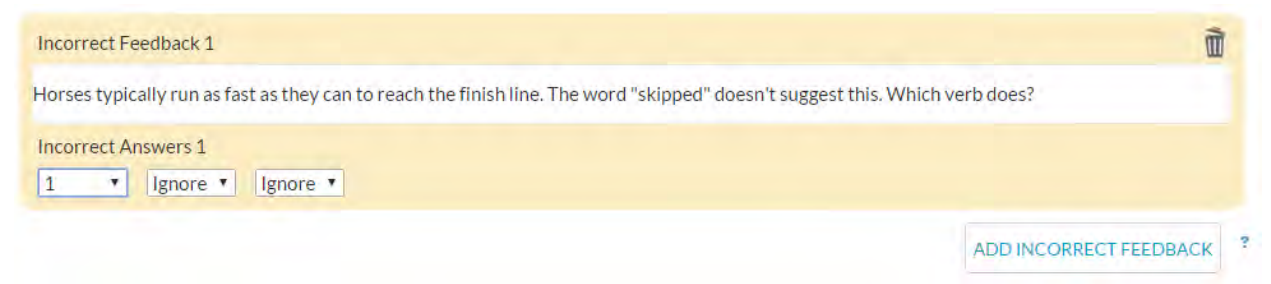

If you would like to enter customized feedback for a case in which a student matches drag 1 to drop zone A (instead of the correct drag 2) in combination with drag 2 to drop zone B (instead of the correct drag 3), you might enter the following:

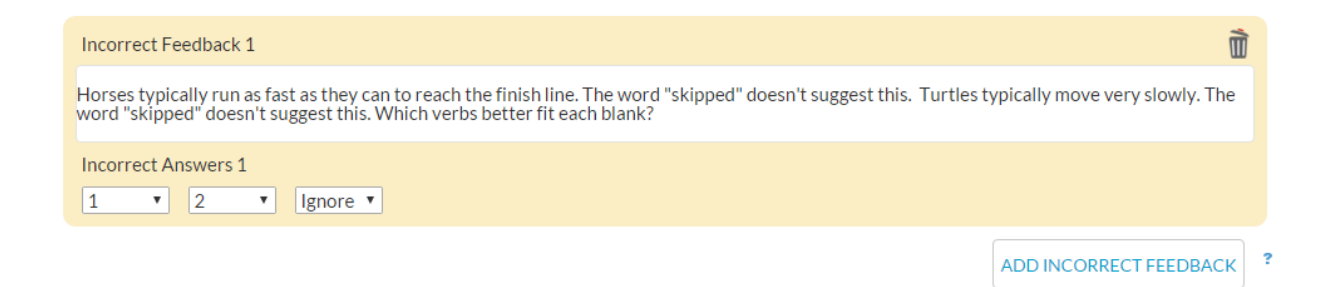

Continue to click "Add Incorrect Feedback" for each individual incorrect answer or combination of answers you wish to yield customized feedback. Any incorrect answers not specified here will yield general feedback.

Please note that at this time for this item type, it is not possible to designate a customized feedback combination that includes an answer combination containing a correct answer.

## <span id="page-44-0"></span>**What does a finished in-text drag and drop item look like?**

A completed item looks something like the example below. Keep in mind the number and size of the drop zones can be customized, and a passage panel can be included if needed.

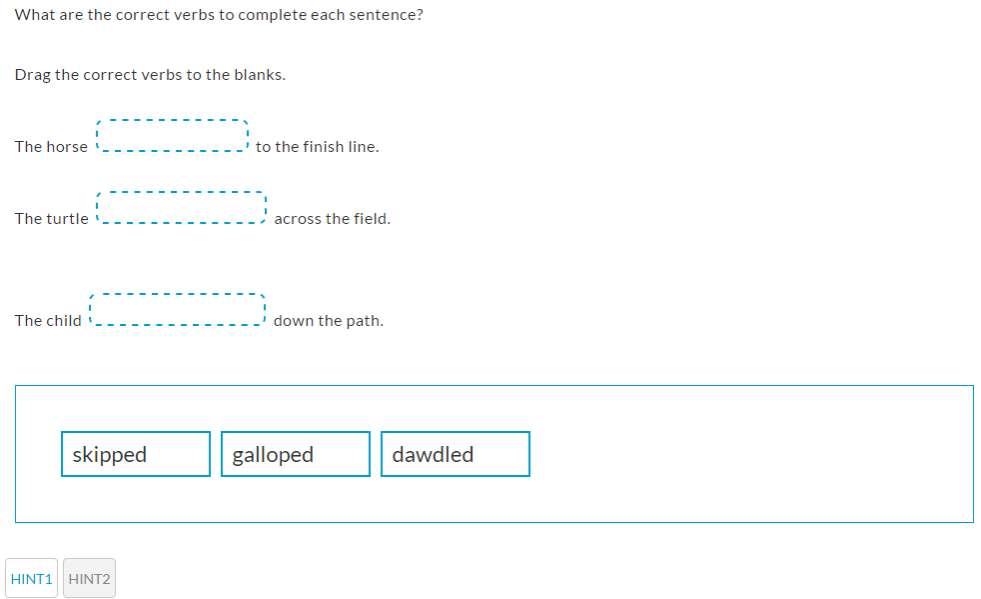

What are the correct verbs to complete each sentence?

Drag the correct verbs to the blanks.

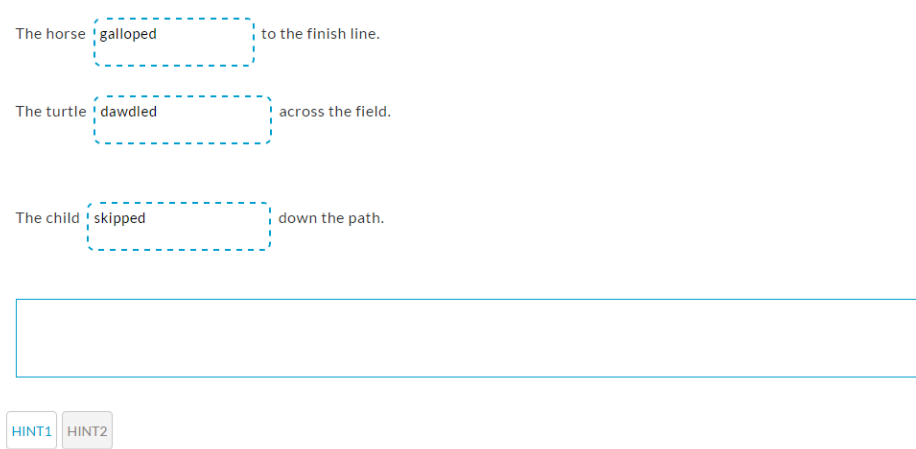

#### **[Back to Top](#page-0-1)**

<span id="page-45-0"></span>*Hot Text*

#### <span id="page-45-1"></span>**What is a hot text item?**

A hot text item asks to select designated parts of a text passage in order to answer a question. The selectable spots are "hot" in that they change colors when you hover the mouse over them and when you click on them. Clicked on segments of text will turn yellow. You can mark more than one text selection as a correct answer.

#### <span id="page-45-2"></span>**What does the interaction space for a hot text item look like?**

The interaction space is below the question field. You enter the text excerpt with hot text embedded within here. The designated hot text selections also automatically appear below the space as you enter them. This is where you can check off the correct answers.

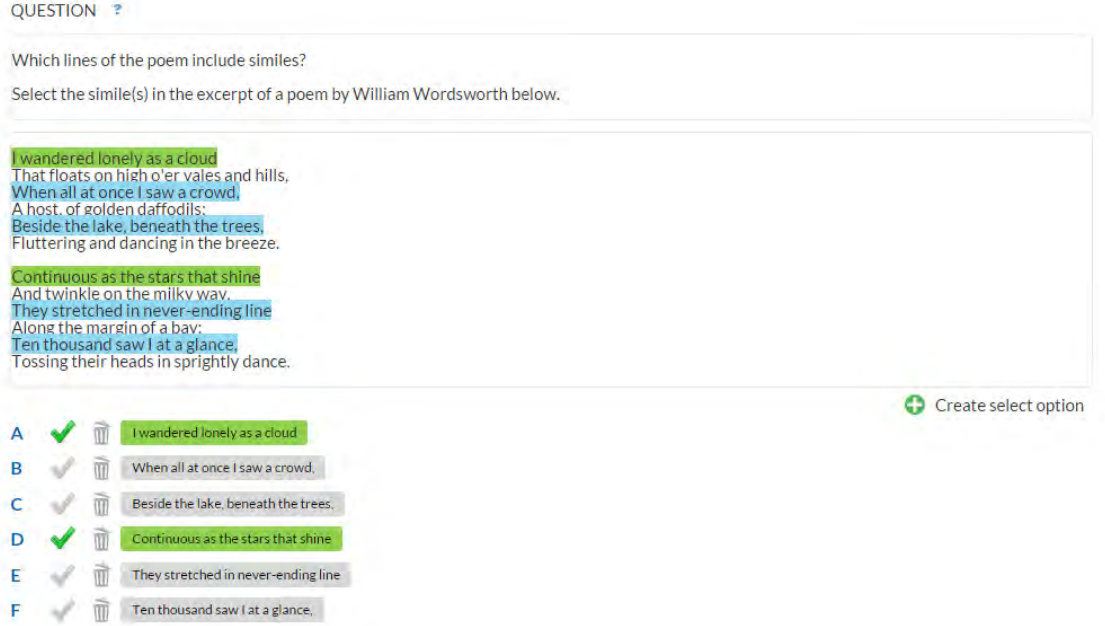

## <span id="page-46-0"></span>**How do I complete the interaction space for a hot text item?**

Enter the text in which you want to embed hot text in the interaction space. To create a hot text selection, click "Create Select Option," and then highlight the desired text with the mouse.

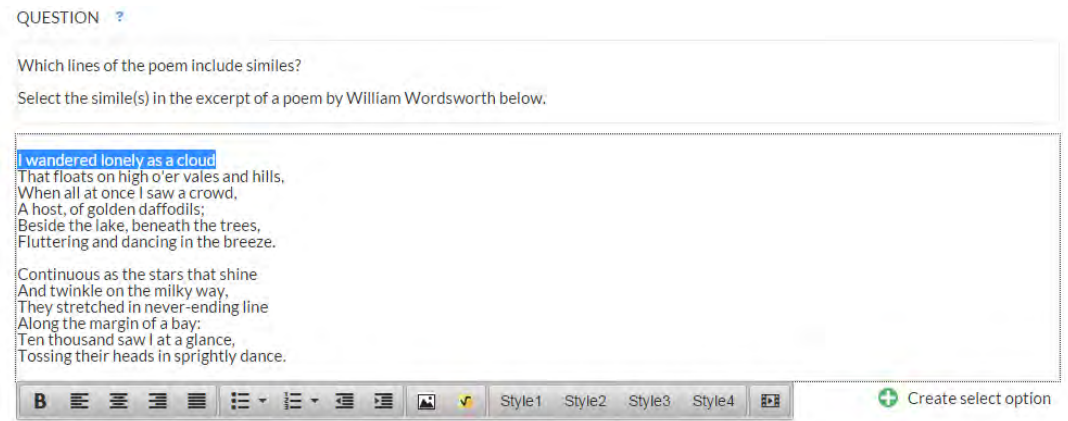

Continue until you have created all hot text options. To undo an answer option, click the trashcan next to the answer option.

#### **QUESTION ?**

Which lines of the poem include similes?

Select the simile(s) in the excerpt of a poem by William Wordsworth below.

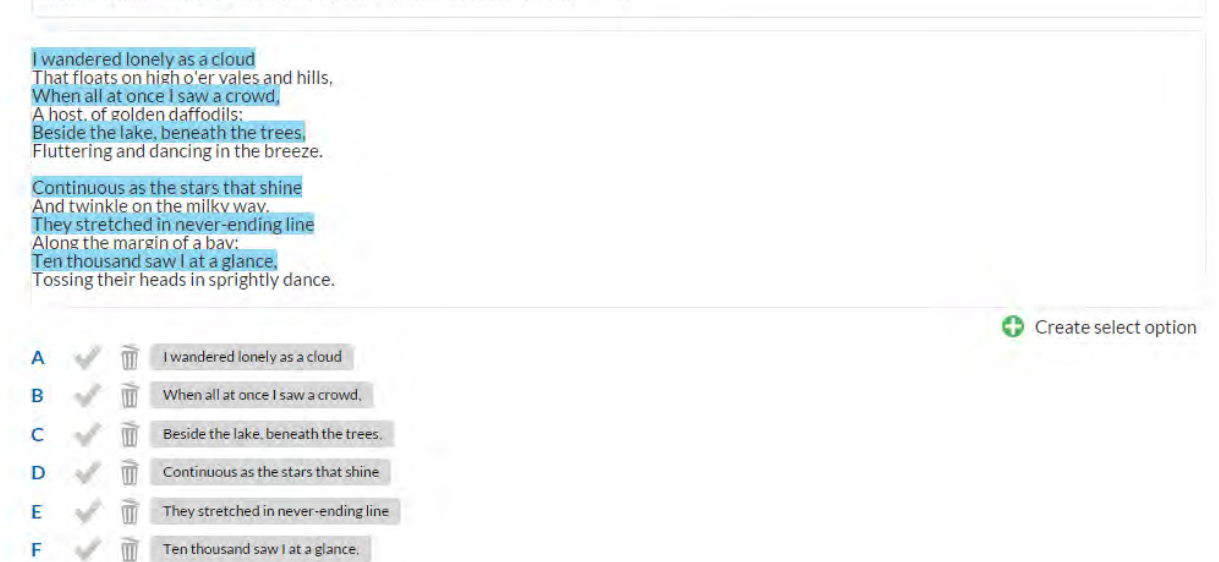

## <span id="page-47-0"></span>**How many hot text options can I have?**

You can have as many hot text options and correct answers as you would like. You must have a minimum of one hot text option and one correct answer.

#### <span id="page-47-1"></span>**How do I indicate the correct answer in the interaction space of a hot text item?**

Click the arrow to the left of each correct answer choice. The option will turn green. To reverse a choice, click the arrow again.

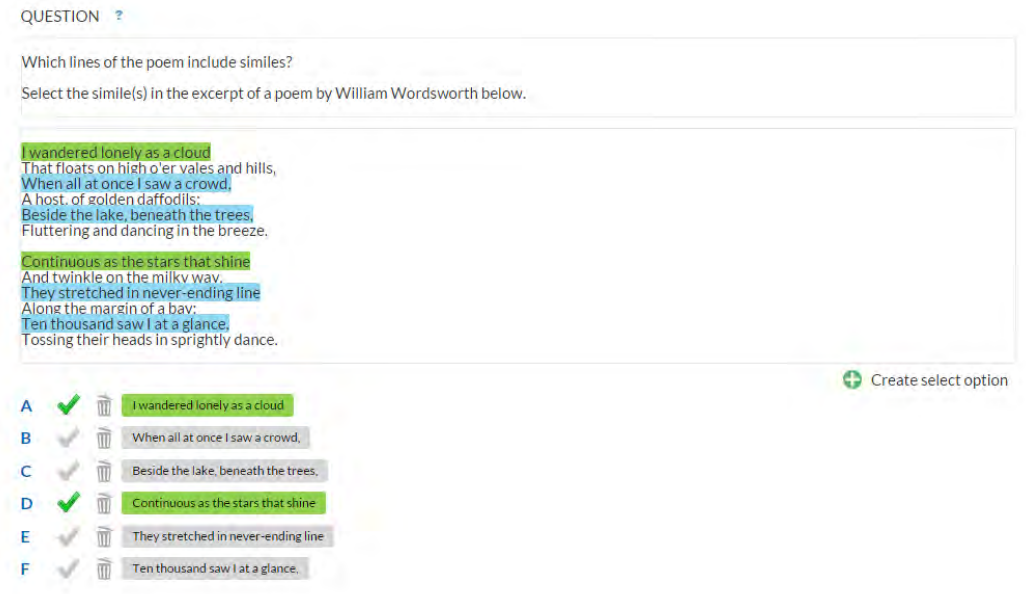

## <span id="page-48-0"></span>**How do I enter customized feedback for a hot text item?**

Click the "Add Incorrect Feedback" button. Then choose the selection or selections you wish to yield this customized feedback from the drop-down menus. Choose "Correct" for student selections (whether they are correct or incorrect) because that is what the student would choose to yield the answer. Then enter the text of the feedback you would like to appear when this answer or combination is submitted in the incorrect feedback box.

For example, if you would like to enter customized feedback for a case in which a student correctly selects hot text options A and D, but incorrectly selects hot text option E, you might enter the following:

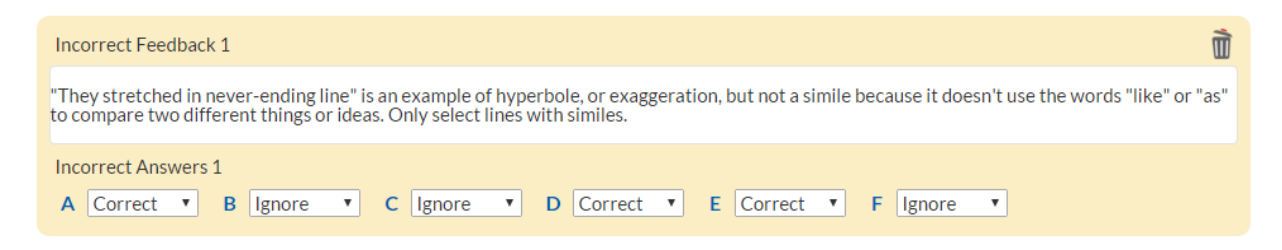

Continue to click "Add Incorrect Feedback" for each individual incorrect answer or combination of answers you wish to yield customized feedback. Any answers or answer combinations not specified here will yield general feedback.

## <span id="page-48-1"></span>**What does a finished hot text item look like?**

A completed item looks something like the example below. The hot text options appear in blue when the mouse hovers over them. Students' selected answers are highlighted in yellow when they click on them.

Which lines of the poem include similes?

Select the simile(s) in the excerpt of a poem by William Wordsworth below.

#### I wandered lonely as a cloud

That floats on high o'er vales and hills, When all at once I saw a crowd, A host, of golden daffodils; Beside the lake, beneath the trees, Fluttering and dancing in the breeze.

Continuous as the stars that shine And twinkle on the milky way, They stretched in never-ending line Along the margin of a bay: Ten thousand saw I at a glance, Tossing their heads in sprightly dance.

HINT1 HINT2

Which lines of the poem include similes?

Select the simile(s) in the excerpt of a poem by William Wordsworth below.

#### I wandered lonely as a cloud

That floats on high o'er vales and hills, When all at once I saw a crowd, A host, of golden daffodils; Beside the lake, beneath the trees, Fluttering and dancing in the breeze.

#### Continuous as the stars that shine

And twinkle on the milky way, They stretched in never-ending line Along the margin of a bay: Ten thousand saw I at a glance, Tossing their heads in sprightly dance.

HINT1 HINT2

## <span id="page-50-0"></span>**[Back to Top](#page-0-1)**

## *Hotspot*

## <span id="page-50-1"></span>**What is a hotspot item?**

A hotspot item asks to select designated parts of an image in order to answer a question. The selectable spots are "hot" in that the outline around them changes colors when you hover the mouse over them and when you click on them. You can designate more than one hotspot as a correct answer.

## <span id="page-50-2"></span>**What does the interaction space for a hotspot item look like?**

The interaction space is below the question field. The image on which you are to add the hotspots is inserted here. To do this, click "Add/Change Background Image," and upload the image on which you want to add hotspots. In the example below, the image is of a number line.

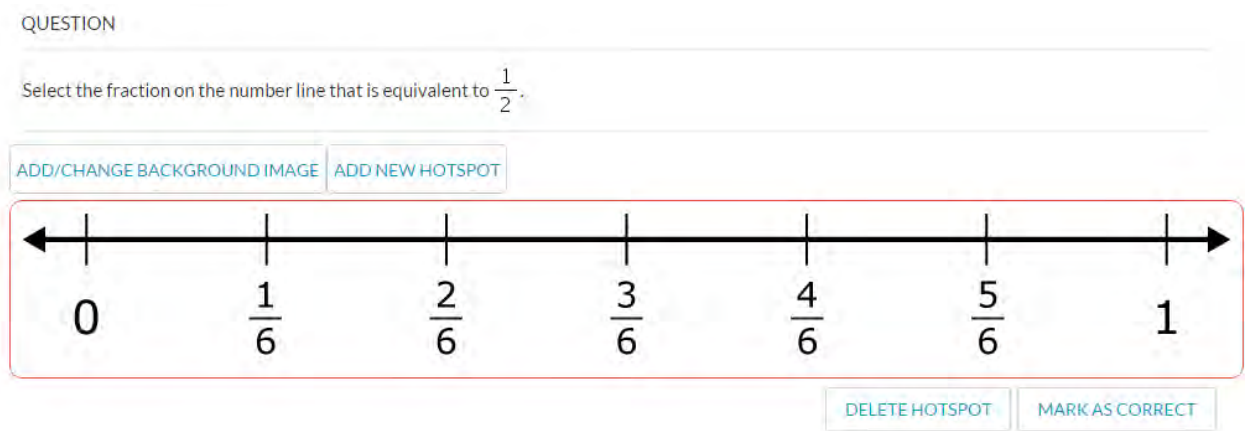

## <span id="page-50-3"></span>**How do I complete the interaction space for a hotspot item?**

After adding the background image, click "Add New Hotspot" to add hotspots to the image. Notice that they are automatically lettered A, B, C, D, etc. (it may be difficult to discern this at first, depending on the background image.) They can be resized by dragging the borders of the hotspots vertically or horizontally as needed. Click "Delete Hotspot" to delete any hotspots that you've added but don't want.

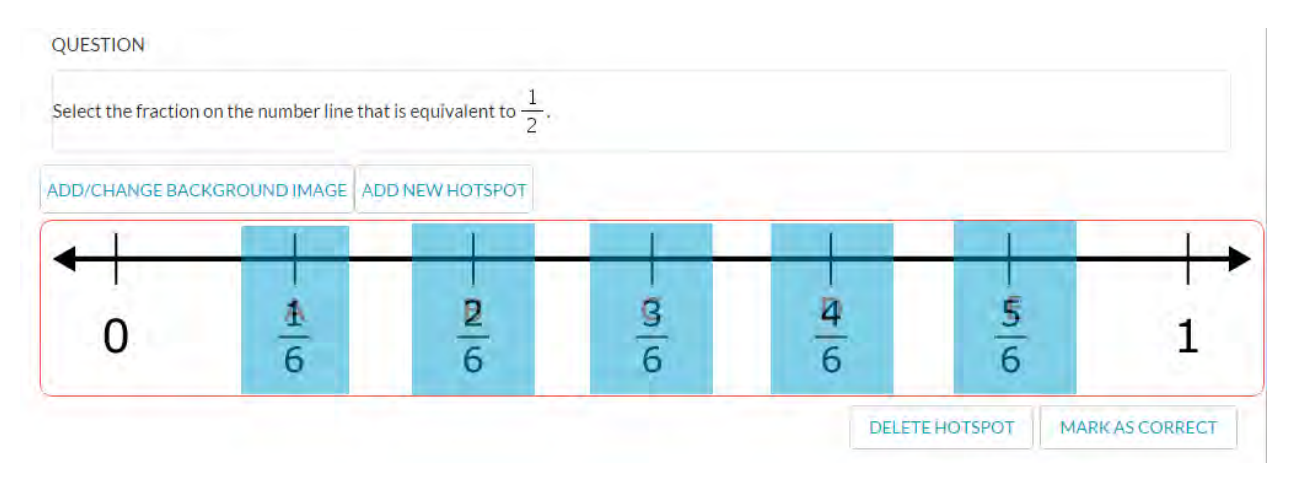

## <span id="page-51-0"></span>**How many hotspots can I have?**

You must have a minimum of one hotspot. You can have a maximum of 10 hotspots.

## <span id="page-51-1"></span>**How do I indicate the correct answer in the interaction space of a hotspot item?**

Click on the hotspot that is correct (it will turn peach), and then click "Mark as correct" (it will turn green). Repeat for all correct answers.

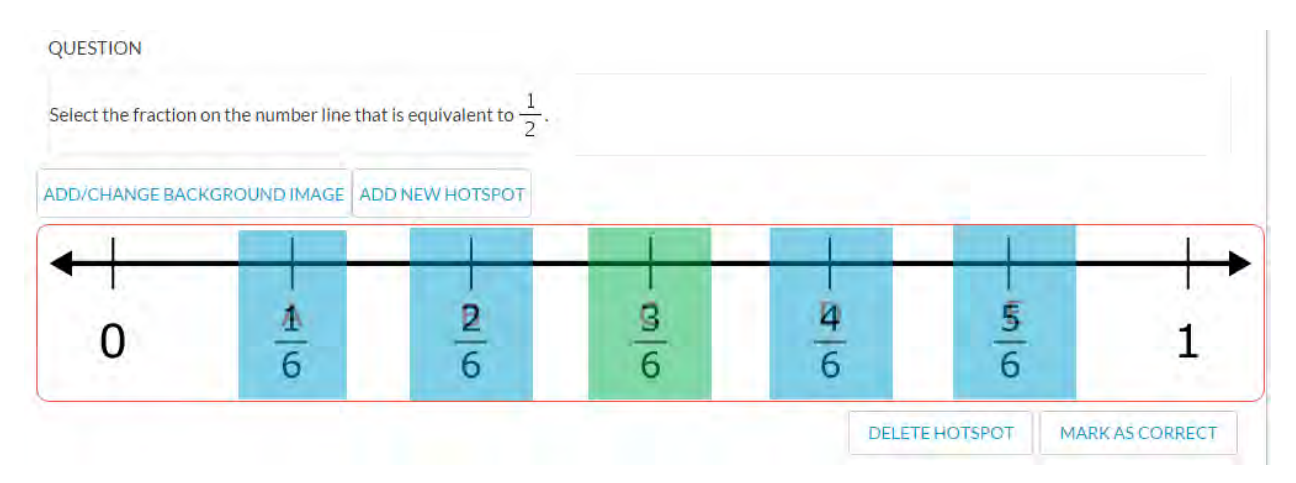

## <span id="page-51-2"></span>**How do I enter customized feedback for hotspot items?**

Click the "Add Incorrect Feedback" button. Then choose the selection or selections you wish to yield this customized feedback from the drop-down menus. Choose "Marked" for hotspots students select (whether they are correct or incorrect) that you wish to attach feedback to within a given combination, "Unmarked" for hotspots students do not select that you wish to attach feedback to, and "Ignore" for any hotspots that you don't want to affect the given customized feedback. Then enter the text of the feedback you would like to appear when this answer or combination is submitted in the incorrect feedback box.

For example, if you would like to enter customized feedback for a case in which a student correctly selects hotspot A (which corresponds to 1/6) and only A, you might enter the following:

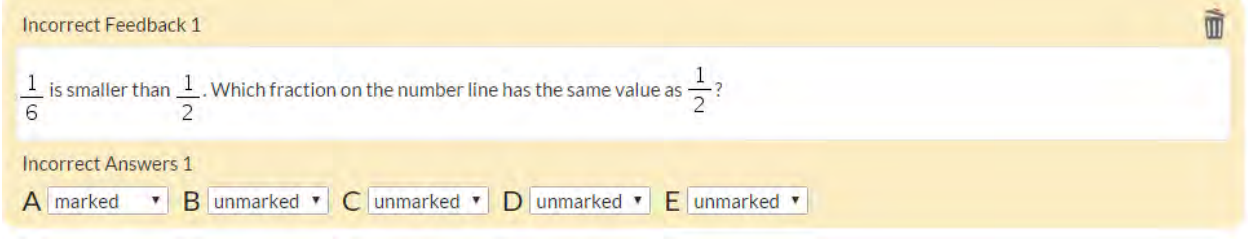

Continue to click "Add Incorrect Feedback" for each individual incorrect answer or combination of answers you wish to yield customized feedback. Any answers or answer combinations not specified here will yield general feedback.

## <span id="page-52-0"></span>**What does a finished hotspot item look like?**

A completed item looks something like the example below. The hotspot options appear outlined in blue when the mouse hovers over and selects them.

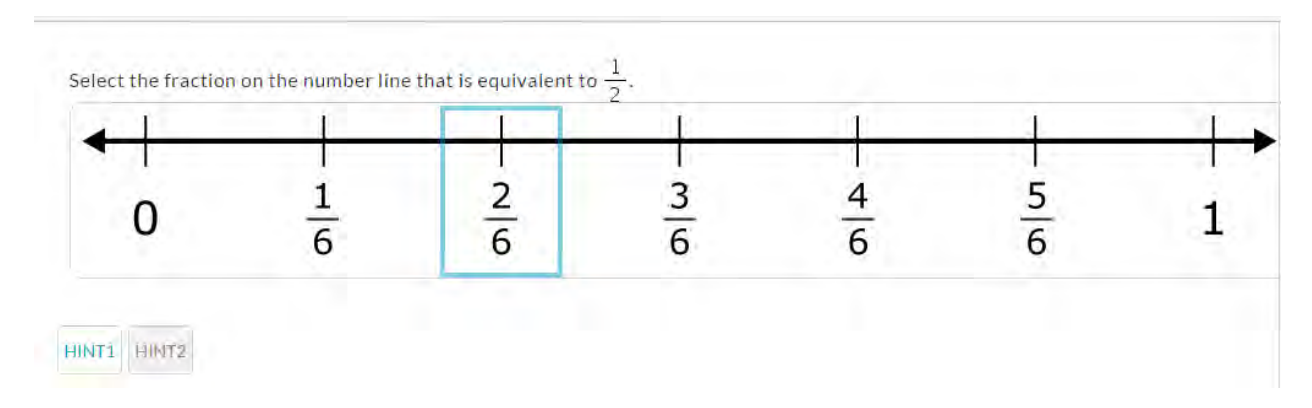

## Correct answers are shaded in green when the solution is revealed.

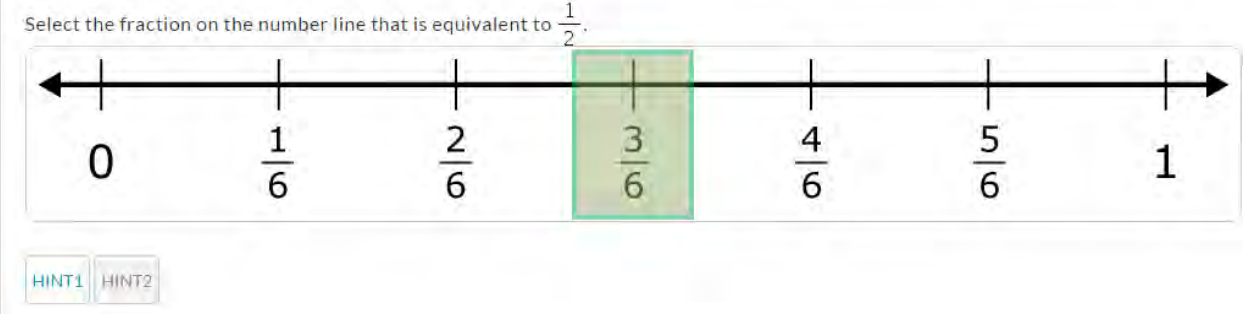

**[Back to Top](#page-0-1)**